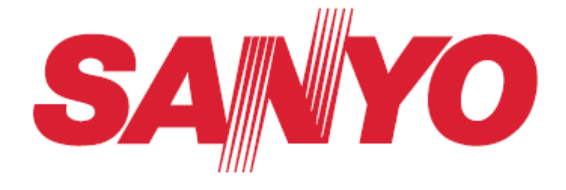

### **PJ Network Manager dla Windows Oprogramowanie administracyjne SNMP**

### **Instrukcja załączana do projektora PLC-XU106**

Niniejszy dokument jest instrukcją obsługi oprogramowania PJ Network Manager.

Aplikacja ta jest przeznaczona dla systemu Windows i nie działa na komputerach Macintosh.

Zanim zaczniesz z niej korzystać, przeczytaj dokładnie ten dokument. Najpierw jednak przeczytaj główną instrukcję obsługi projektora, aby zapoznać się z podstawami jego działania i ze wskazówkami na temat bezpieczeństwa. Zwłaszcza do tych ostatnich należy się ściśle stosować.

# **INSTRUKCJA OBSŁUGI**

## Spis treści

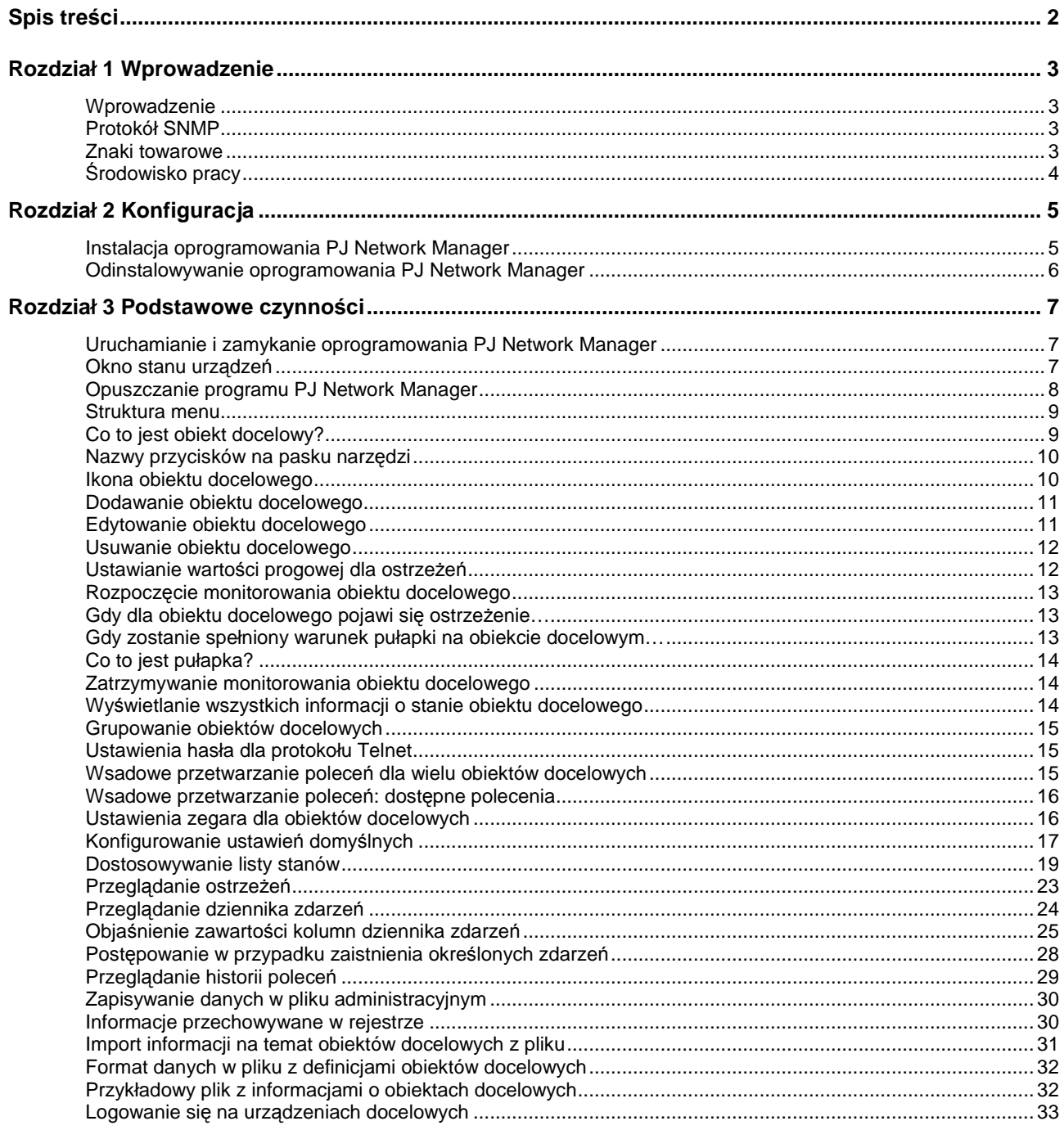

### **Rozdział 1 Wprowadzenie**

### **Wprowadzenie**

PJ Network Manager to oprogramowanie do administrowania urządzeniami sieciowymi zgodnymi ze standardem MIB (Management Information Base), oparte na protokole SNMP.

Po zainstalowaniu oprogramowania PJ Network Manager na komputerze można łatwo monitorować prace urządzeń, takich jak projektor, ekran projekcyjny, czy monitor LCD podpięty do sieci. \* PJ Network Manager obsługuje wszystkie produkty z funkcją agenta SNMP.

### **Protokół SNMP**

SNMP to skrót od Simple Network Management Protocol, co w wolnym tłumaczeniu oznacza prosty protokół administrowania siecią. W sieciach TCP/IP protokół ten służy do minitorowania urządzeń podłączonych do sieci i sterowania ich pracą.

Protokół SNMP realizuje funkcje administracyjne w taki sposób, że odczytuje i zmienia informacje administracyjne, określane skrótem MIB, przesyłane między administratorem (urządzeniem administrującym), a agentem (kontrolowanym urządzeniem) podłączonym do sieci TCP/IP.

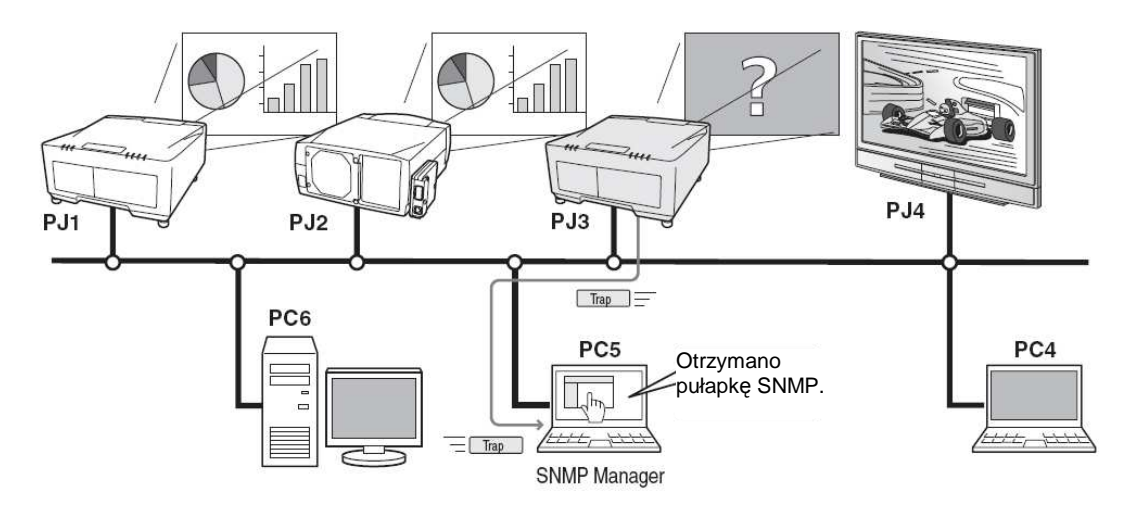

### **Znaki towarowe**

Microsoft, Windows, Windows 2000, Windows XP i Windows Vista to zastrzeżone znaki towarowe firmy Microsoft Corporation. Macintosh to zastrzeżony znak towarowy firmy Apple, Inc., zarejestrowany w Stanach Zjednoczonych i w innych krajach. Inne nazwy produktów i marek występujące w tej instrukcji są znakami towarowymi lub zastrzeżonymi znakami towarowymi należącymi do odpowiednich podmiotów.

\* Zabrania się wykorzystywania niniejszej instrukcji w całości lub we fragmentach bez zezwolenia.

\* Producent zastrzega sobie możliwość zmiany treści niniejszej instrukcji bez uprzedzenia.

### *Ś***rodowisko pracy**

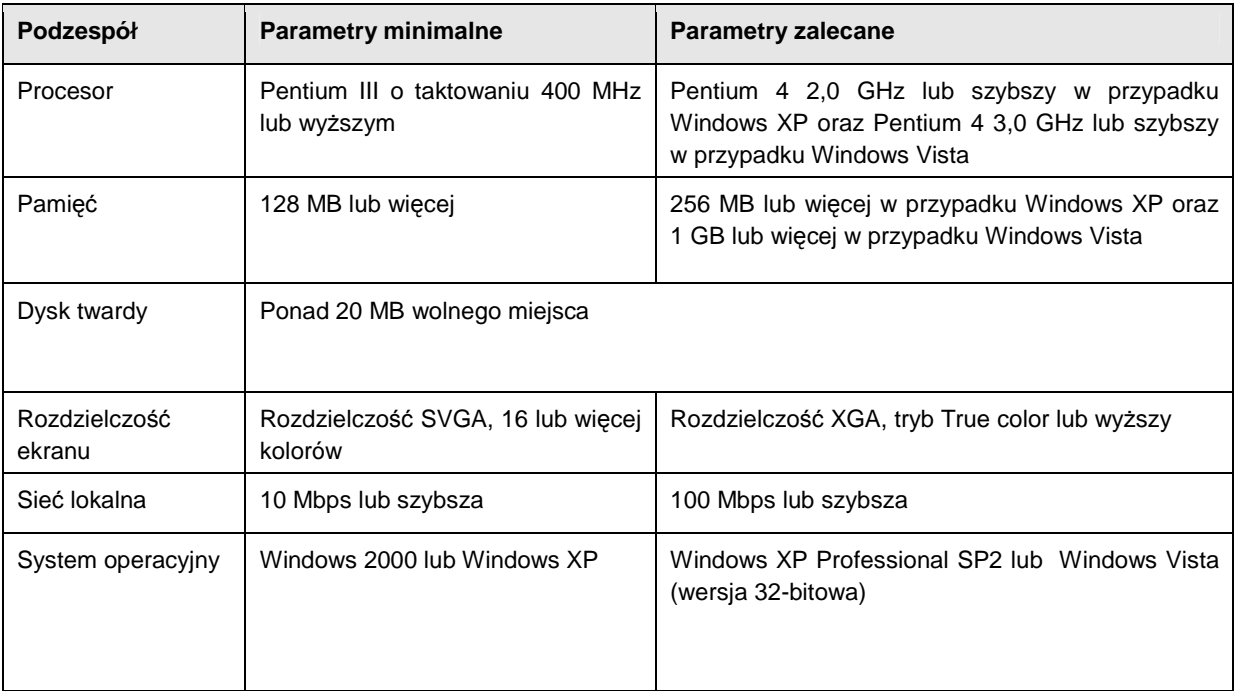

#### **Ograniczenie**

Oprogramowanie może monitorować do 200 agentów.

#### **Przyj***ę***te zało***Ŝ***enia i konwencje**

System operacyjny komputera i przeglądarka WWW, opisane w tej instrukcji, to — odpowiednio — Windows XP Professional i Internet Explorer 6.0. W przypadku korzystania z innego systemu operacyjnego bądź przeglądarki, niektóre opisane tu czynności mogą nie mieć zastosowania lub wymagać przeprowadzenia ich w sposób odmienny od przedstawionego.

#### **Zakres instrukcji**

Niniejsza instrukcja nie obejmuje opisu podstaw obsługi i działania komputera, przeglądarki internetowej, projektora ani sieci komputerowej. Wskazówek na temat obsługi każdego z tych urządzeń bądź programów należy szukać w załączonej do niego instrukcji.

### **Rozdział 2 Konfiguracja**

### **Instalacja oprogramowania PJ Network Manager**

1 Włóż do napędu CD-ROM komputera dysk z oprogramowaniem. Kliknij dwukrotnie ikonę SetupTool.exe w folderze "PJ Network Manager" na dysku CD-ROM.

**2** Z listy rozwijanej "Choose Setup Language" (Wybierz język instalacji) wybierz pozycję "English [United States]" i kliknij przycisk "OK". Rozpocznie się instalacja oprogramowania. Postępuj zgodnie ze wskazówkami wyświetlanymi w oknie kreatora instalacii.

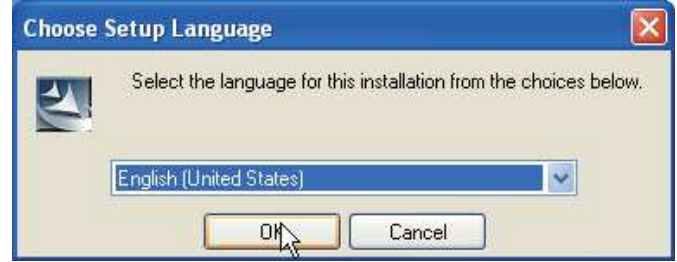

Gdy pojawi się umowa licencyjna ("Software License Agreement"), zapoznaj się z nią uważnie i jeżeli ją akceptujesz, kliknij przycisk "Yes" (Tak), aby kontynuować proces instalacji.

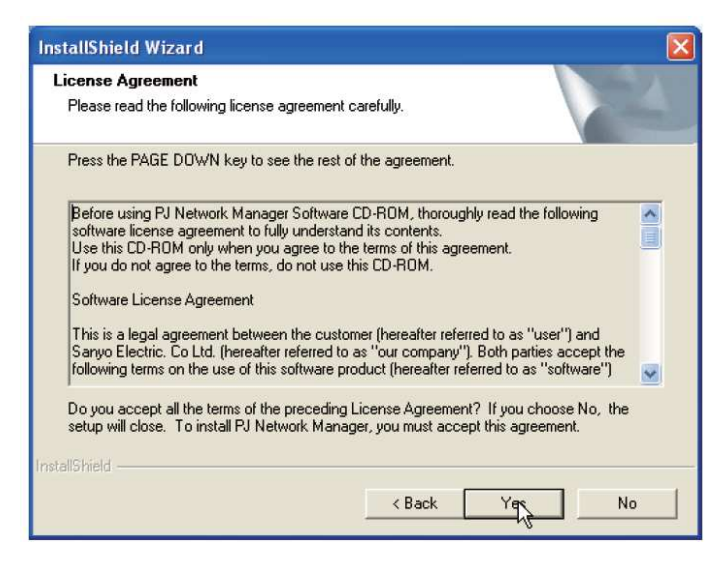

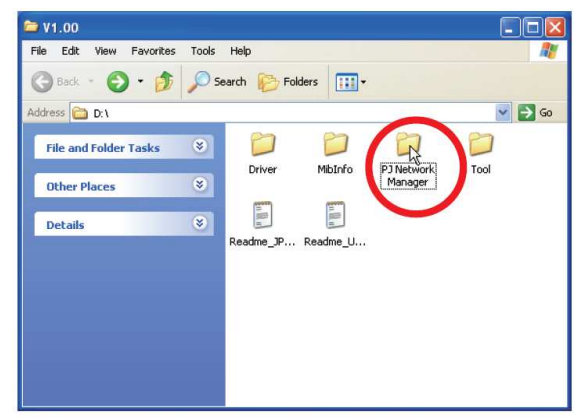

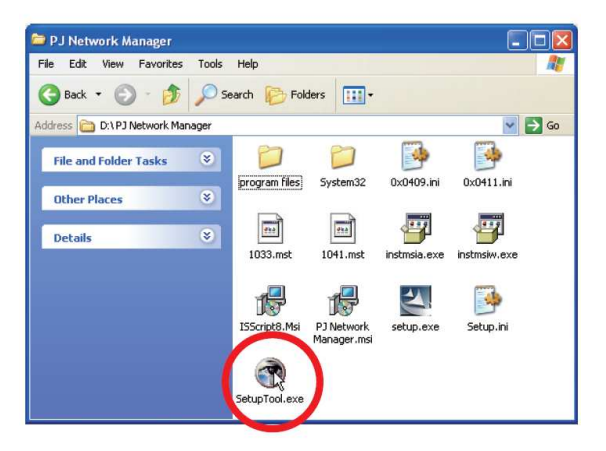

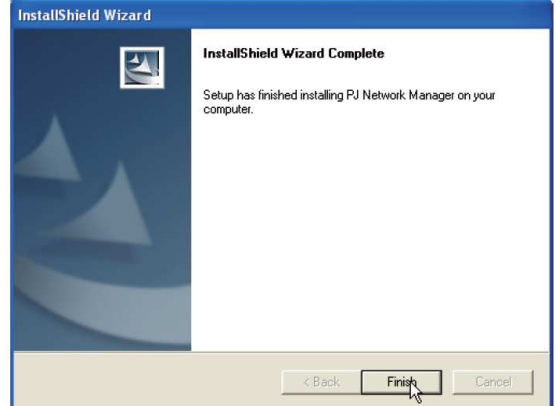

#### **Uwaga!**

**Aby zainstalować oprogramowanie na komputerze z systemem Windows 2000, Windows XP lub Windows Vista, musisz zalogować się w systemie operacyjnym jako jego administrator. Przed instalacją sprawdź, czy wszystkie inne aplikacje zostały zamknięte; w innym przypadku poprawna instalacja nie będzie moŜliwa.** 

### **Odinstalowywanie oprogramowania PJ Network Manager**

Aby usunąć oprogramowanie PJ Network Manager z komputera, należy przeprowadzić standardową procedurę deinstalacji, klikając ikonę "Dodaj lub usuń programy" w panelu sterowania.

### **Rozdział 3 Podstawowe czynno***ś***ci**

### **Uruchamianie i zamykanie oprogramowania PJ Network Manager**

Aby uruchomić aplikację PJ Network Manager, wykonaj jedną z niżej opisanych czynności.

- 1 Wybierz pozycję "PJ Network Manager" w menu "Start" > "Wszystkie programy".
- $2$  Kliknij dwukrotnie ikonę pliku administracyjnego<sup>1</sup>.

### **Okno stanu urz***ą***dze***ń*

j

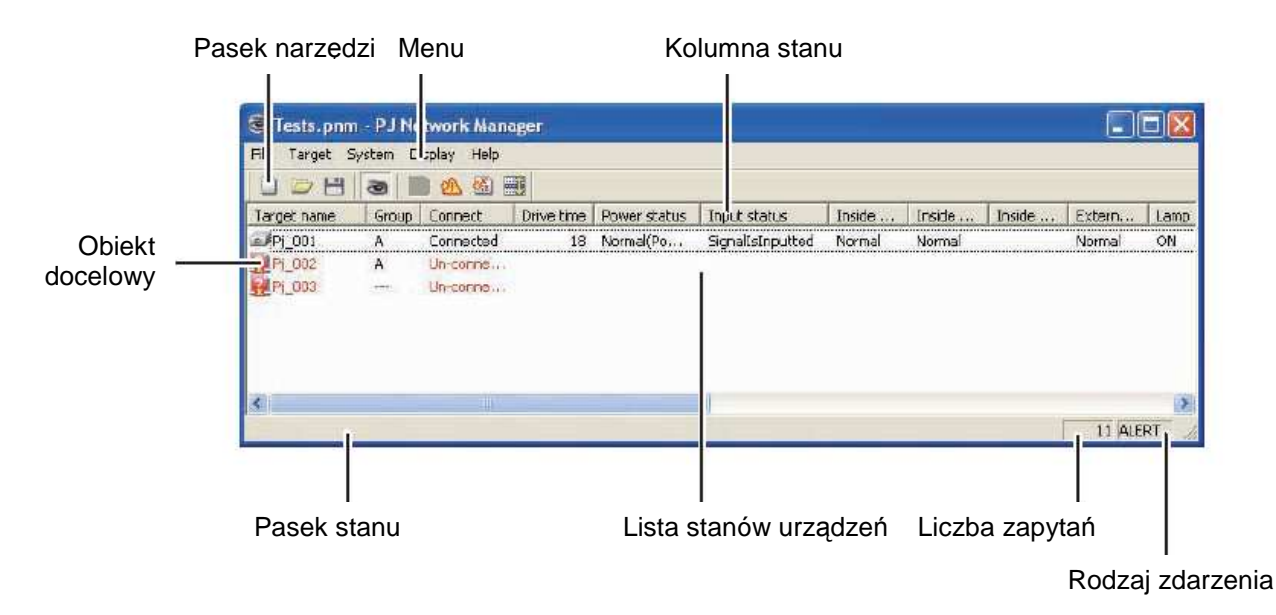

\* Dwukrotne kliknięcie nazwy urządzenia, którym użytkownik chce administrować powoduje otwarcie okna przeglądarki i wyświetlenie okna logowania do tego urządzenia (s. 33).

| <b>Element</b>  | <b>Opis</b>                                                                                                    |
|-----------------|----------------------------------------------------------------------------------------------------|
| Menu            | Wykonuje polecenia wybierane w menu                                                                                                    |
| Pasek narzedzi  | Wykonuje polecenia przypisane do przycisków.                                                                                                    |
| Obiekt docelowy | Cel, urządzenie sieciowe, które ma być monitorowane.                                                                                                    |
| Pasek stanu     | Wskazuje stan oprogramowania PJ Network Manager i pokazuje objaśnienia<br>poleceń wskazywanych kursorem.                                                                   |
| Lista stanów    | Określa stan monitorowanych urządzeń docelowych.<br>W przypadku wykrycia błędów nazwa obiektu docelowego, jego ikona i informacja<br>o błędzie jest oznaczana na czerwono. |

<sup>&</sup>lt;sup>1</sup> Plik, w którym przechowywane są informacje na temat monitorowanych obiektów i dziennik zdarzeń. Dalsze informacje na ten temat znajdziesz w podrozdziale "Zapisywanie danych w pliku administracyjnym" (s. 30).

#### **SANYO <b>Q** PJ Network Manager dla Windows – Instrukcja obsługi

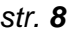

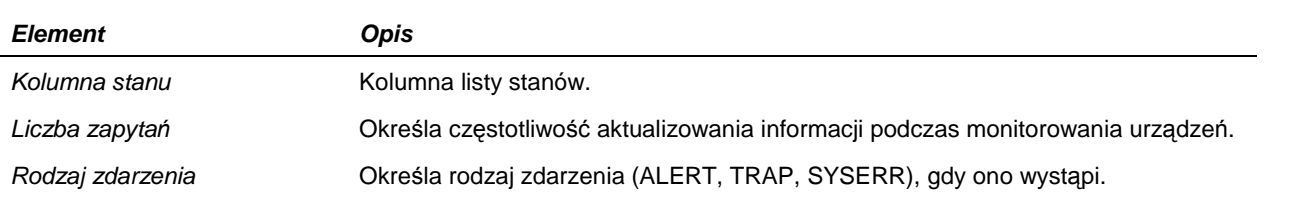

- **Uwaga!** Oprogramowanie PJ Network Manager nie pozwala na otwieranie kilku okien stanu jednocze*ś*nie.

### **Opuszczanie programu PJ Network Manager**

Aby wyjść z programu PJ Network Manager, należy kliknąć ikonę zamknięcia aplikacji, widoczną w prawym górnym rogu okna stanu lub wybrać polecenie "Exit" (Wyjdź) z menu "File" (Plik).

### **Struktura menu**

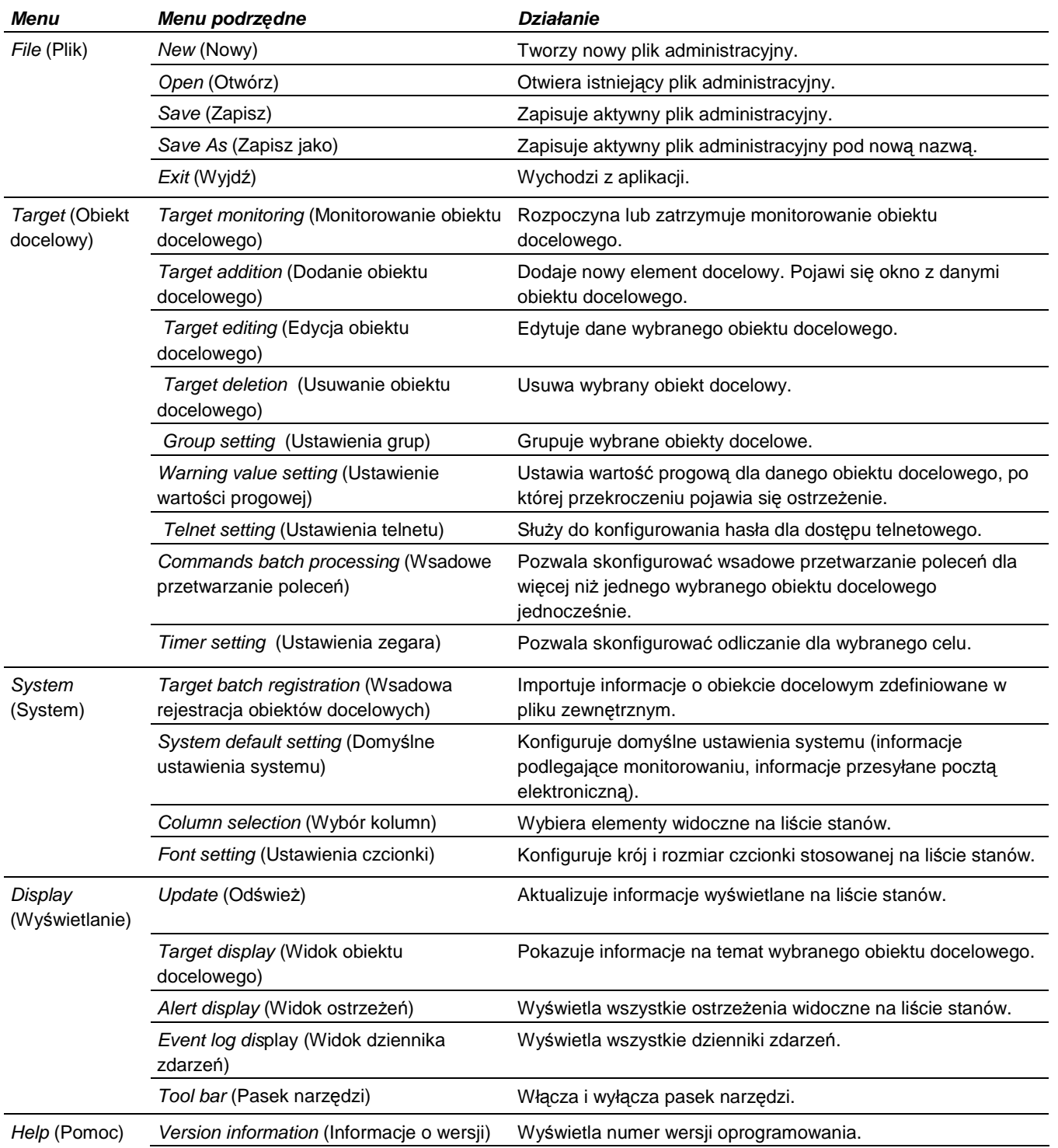

### **Co to jest obiekt docelowy?**

Obiekt docelowy to urządzenie sieciowe, pełniące funkcję agenta SNMP.

### **Nazwy przycisków na pasku narz***ę***dzi**  Poniżej wymieniono polecenia przypisane do poszczególnych przycisków na pasku narzędzi. New Save Target display Event log display Alert display Open Target monitoring Start/Stop Command history display **Przycisk Działanie**  New (Nowy) Tworzy nowy plik administracyjny Open (Otwórz) Otwiera istniejący plik administracyjny. Save (Zapisz) Zapisuje aktywny plik administracyjny. Target monitoring (Monitorowanie obiektu docelowego) Pozwala rozpocząć lub zatrzymać monitorowanie obiektu docelowego. Target display (Wyświetlanie obiektów docelowych) Pokazuje informacje na temat wybranego obiektu docelowego. Alert display (Wyświetlanie ostrzeżeń) Wyświetla wszystkie ostrzeżenia widoczne na liście stanów. Event log display (Wyświetlanie dziennika zdarzeń) Wyświetla wszystkie dzienniki zdarzeń. Command history (Wyświetlanie historii poleceń) Wyświetla pełną historię poleceń. display **P** Aby wyświetlić lub ukryć pasek narzędzi, użyj polecenia "Tool bar" (Pasek narzędzi) z menu "Display" (Wy*ś*wietlanie).

### **Ikona obiektu docelowego**

Wygląd ikony zmienia się w zależności od stanu obiektu docelowego:

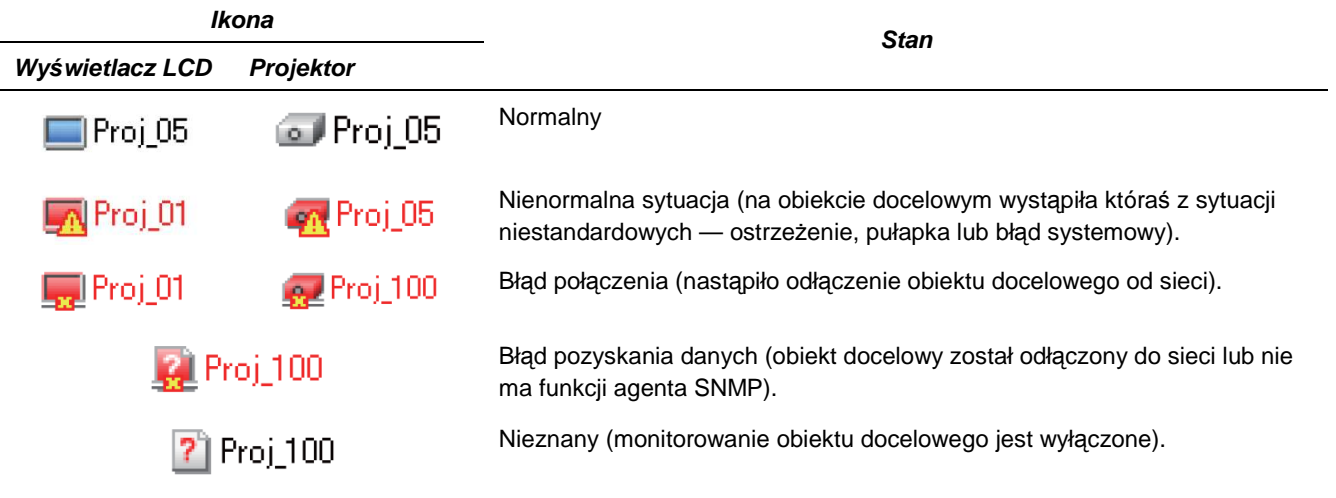

### **Dodawanie obiektu docelowego**

**1** Wybierz polecenie Target Addition (Dodanie obiektu docelowego) z menu Target (Obiekt docelowy). Pojawi si<sup>ę</sup> okno pozwalające wprowadzić informacje niezbędne do zarejestrowania nowego obiektu docelowego.

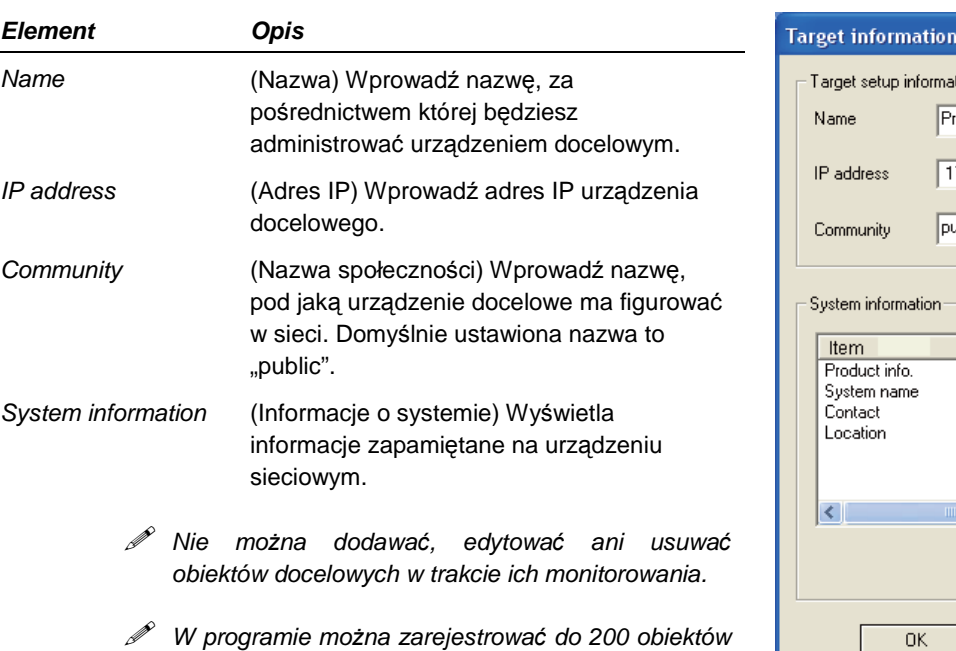

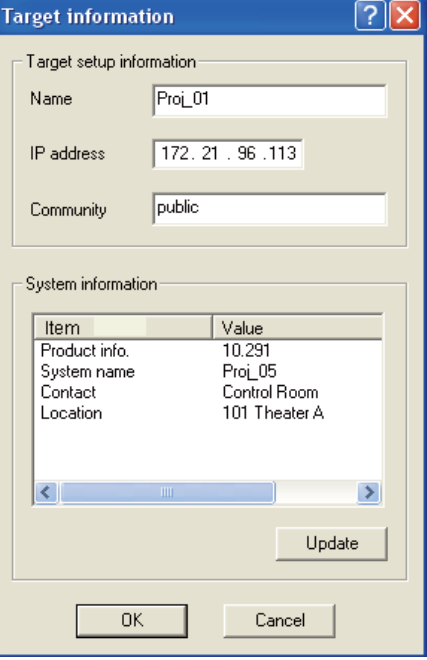

**P**  Nazwa obiektu docelowego i nazwa społeczno*ś*ci mo*Ŝ*e składa*ć* si*ę* maksymalnie z 255 znaków.

- **2** Wprowadź informacje niezbędne do skonfigurowania obiektu docelowego i kliknij przycisk Update (Zaktualizuj). Informacje zapisane na urządzeniu docelowym są wyświetlane w poszczególnych polach informacji o systemie.
	- **P**  Gdy urz*ą*dzenie docelowe nie działa lub nie jest przystosowane do monitorowania jego pracy, pojawia si*ę* okno dialogowe z informacj*ą* o bł*ę*dzie "Cannot obtain information" (Nie mo*Ŝ*na uzyska*ć* informacji).
- 3 Kliknij przycisk OK, aby zamknąć okno. Powtórz powyższe kroki, aby zarejestrować pozostałe urządzenia, którymi chcesz administrować.

### **Edytowanie obiektu docelowego**

docelowych.

- **4** Kliknij prawym przyciskiem myszy nazwę tego obiektu docelowego na liście stanów, który chcesz edytować.
- **5** Wybierz z menu kontekstowego polecenie Target editing (Edycja obiektu docelowego). Pojawi się okno z informacjami na temat obiektu docelowego. Zmodyfikuj widniejące w nim dane i kliknij przycisk OK.
	- **P** Informacji systemowych nie można edytować.
	- Polecenie Target editing (Edycja obiektu docelowego) jest te*Ŝ* dost*ę*pne w menu Target (Obiekt docelowy).

### **Usuwanie obiektu docelowego**

- **1** Kliknij prawym przyciskiem myszy nazwę tego obiektu docelowego na liście stanów, który chcesz usunąć.
- **2** Wybierz z menu kontekstowego polecenie Target deletion (Usunięcie obiektu docelowego). Pojawi się okno dialogowe z prośbą o potwierdzenie. Kliknij wówczas przycisk Yes (Tak).
	- **P**  Polecenie Target deletion (Usuni*ę*cie obiektu docelowego) jest te*Ŝ* dost*ę*pne w menu Target (Obiekt docelowy).

### **Ustawianie warto***ś***ci progowej dla ostrze***Ŝ***e***ń*

Oprogramowanie PJ Network Manager może wyświetlić ostrzeżenie w momencie, gdy czas korzystania z wybranej funkcji przekroczy określoną wartość. Liczba elementów, dla których można określić czas korzystania zależy od urządzenia docelowego.

- **1** Kliknij prawym przyciskiem myszy nazwę tego obiektu docelowego na liście stanów, który chcesz wybrać.
	- Je*ś*li chcesz wprowadzi*ć* ustawienia dla kilku obiektów docelowych jednocze*ś*nie, klikaj je z wciśniętym klawiszem "Shift" lub "Control".
- **2** Określ wartość, przy której ma pojawiać si<sup>ę</sup> ostrzeżenie, wybierając z menu kontekstowego polecenie Warning value setting. Pojawi się okno ustawień, pokazane na rysunku po prawej.
- **3** Zaznacz pole wyboru Warning time (Czas ostrzeżenia). Spowoduje to uaktywnienie elementów, dla których można wprowadzić własne ustawienia (Przykładowe okno konfiguracyjne obok). Wybierz jeden z elementów i kliknij przycisk Edit (Edytuj). Pojawi się kolejne okno z ustawieniami (obok, niżej).
- 2 **Warning value setting** √ Warning time Value Item Lamp use time Filter use time 0 Option Box filter use time ñ Edit OK Cancel

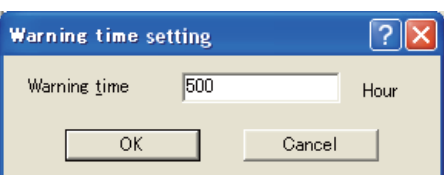

- **4** W polu tekstowym Warning time prowadź wartość progow<sup>ą</sup> dla wybranego elementu i kliknij przycisk OK. Okno zniknie.
- **5** W razie potrzeby ustaw wartości progowe dla pozostałych dostępnych elementów, a następnie kliknij przycisk OK. Okno z ustawieniami zniknie.
	- Aby wył*ą*czy*ć* warto*ść* progow*ą*, powoduj*ą*c*ą* wy*ś*wietlanie ostrze*Ŝ*enia, wyczy*ść* pole wyboru przy opcji Warning time (Czas ostrzeżenia).
	- W przypadku wybrania wi*ę*cej ni*Ŝ* jednego obiektu docelowego jako ustawienie bie*Ŝą*ce figuruje warto*ść* przypisana do obiektu docelowego znajdującego się najniżej na liście stanów. Jako czas użytkowania ("use time") mo*Ŝ*na ustawi*ć* maksymalnie 99 999 godzin. Warto*ść*, przy której ma zosta*ć* wy*ś*wietlone ostrze*Ŝ*enie jest przechowywana w pliku administracyjnym.

### **Rozpocz***ę***cie monitorowania obiektu docelowego**

1 Aby rozpocząć monitorowanie obiektu docelowego, kliknij przycisk na pasku narzędzi.

**2** Oprogramowanie PJ Network Manager rozpocznie sekwencyjne sprawdzanie stanu urządzeń, począwszy od góry listy stanów i będzie wyświetlać wyniki na tejże liście.

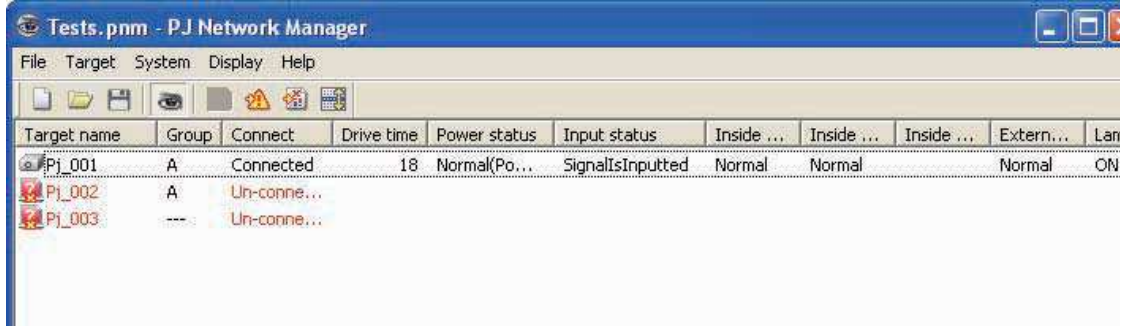

### Gdy dla obiektu docelowego pojawi się ostrzeżenie...

Jeżeli pojawi się jakiś błąd lub problem z połączeniem z obiektem docelowym, oprogramowanie PJ Network Manager zaznaczy nazwę obiektu, jego ikonę i kolumnę stanu na czerwono, aby poinformować użytkownika o niestandardowej sytuacji.

- **P**  Gdy program PJ Network Manager nie mo*Ŝ*e pobra*ć* z jakiego*ś* urz*ą*dzenia informacji MIB, zgłasza bł*ą*d poł*ą*czenia (Connection Error).
- Odst*ę*p czasu obowi*ą*zuj*ą*cy przy monitorowaniu obiektów docelowych ustawia si*ę* w polu Monitoring interval (Monitorowanie co) w oknie System default setting (Domy*ś*lne ustawienia systemu), dost*ę*pnym z poziomu menu System (s. 17).

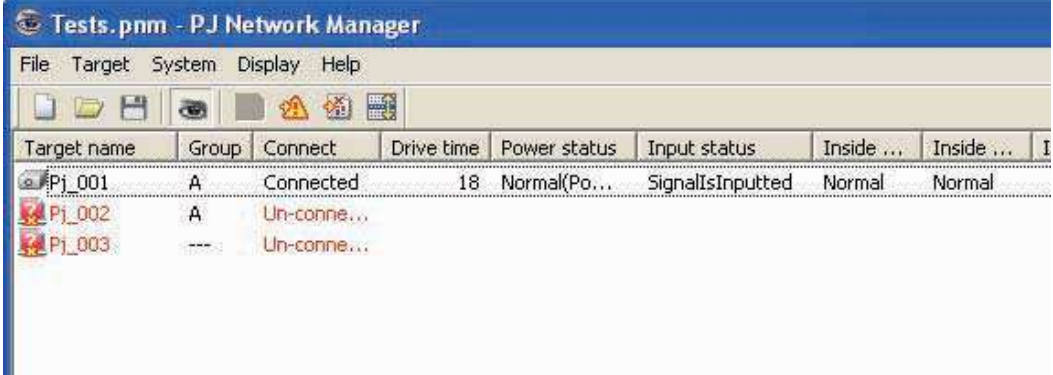

### **Gdy zostanie spełniony warunek pułapki na obiekcie docelowym…**

Jeżeli w trakcie monitorowania obiektu docelowego zaistnieje jakaś fabrycznie określona sytuacja (nastąpi tak zwane spełnienie warunku pułapki), obiekt docelowy prześle informacje na jej temat do programu PJ Network Manager. Informacje te natychmiast pojawią się na liście stanów.

Powiadamianie o spełnieniu warunków pułapek konfiguruje się w ustawieniach SNMP urządzeń docelowych. Projektor ma na przykład następujące ustawienia: "When PJ lamp is off" (Gdy lampa jest wyłączona), "When the life span of lamp

is reached" (Gdy osiągnięto zakładany czas eksploatacji lampy), "When internal PJ power circuit is failed" (Gdy wystąpiła awaria wewnętrznego obwodu zasilającego). Więcej informacji na temat pułapek SNMP znajdziesz w osobnej instrukcji dotyczącej funkcji sieciowych projektora.

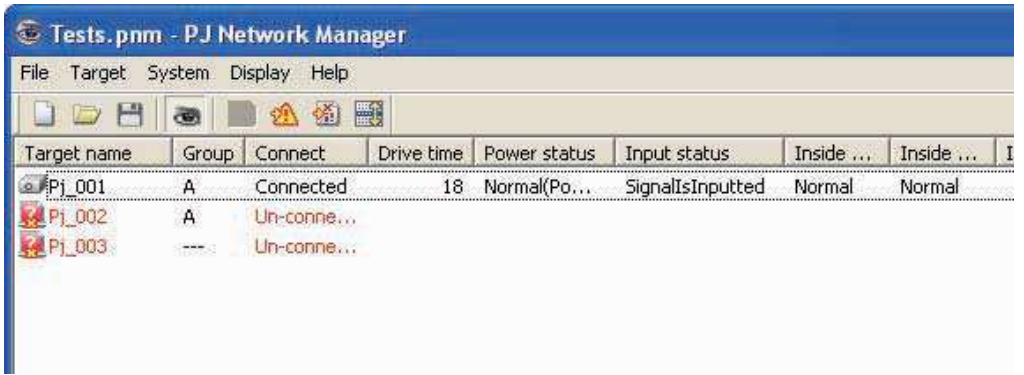

### **Co to jest pułapka?**

Pułapka to zdarzenie zdefiniowane fabrycznie na urządzeniu monitorowanym za pomocą protokołu SNMP (tzw. "agencie SNMP"). Gdy dojdzie do sytuacji określonej fabrycznie — "When PJ lamp is off" (Gdy lampa jest wyłączona), "When internal PJ power circuit is failed" (Gdy wystąpiła awaria wewnętrznego obwodu zasilającego) itp. — obiekt docelowy poinformuje o tym oprogramowanie administracyjne SNMP.

### **Zatrzymywanie monitorowania obiektu docelowego**

Aby zatrzymać monitorowanie obiektu docelowego, ponownie kliknij przycisk na pasku narzędzi.

### **Wy***ś***wietlanie wszystkich informacji o stanie obiektu docelowego**

Wybierz obiekt docelowy i kliknij przycisk na pasku narzędzi. Zostanie wyświetlone okno stanu pokazane na obrazku. Będą w nim widoczne wszystkie dostępne informacje o stanie obiektu docelowego.

- **P**  Nazwa obiektu docelowego i element, na którym wykryto nieprawidłowo*ść* lub bł*ą*d poł*ą*czenia b*ę*d*ą* zaznaczone na czerwono.
- Gdy oprogramowanie PJ Network Manager nie mo*Ŝ*e uzyska*ć* warto*ś*ci parametru prezentowanego w jakiej*ś* kolumnie, wstawia w tym miejscu wartość "---".
- Powy*Ŝ*sz*ą* procedur*ę* mo*Ŝ*na te*Ŝ* wykona*ć*, wybieraj*ą*c z menu Display (Komunikaty) polecenie Target display (Widok obiektu docelowego) .

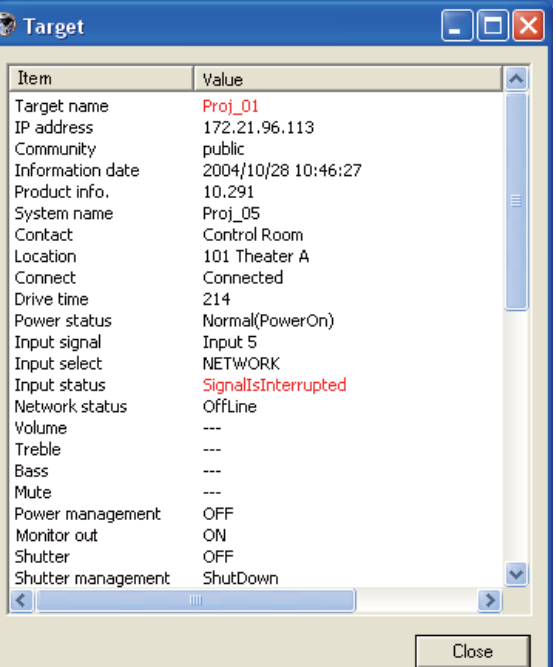

### **Grupowanie obiektów docelowych**

Poniższa procedura opisuje sposób tworzenia grup obiektów docelowych. Grupowanie obiektów ułatwia wydawanie im poleceń.

**1** Na liście stanów zaznacz obiekty docelowe, które chcesz przypisać do grupy. Z menu Target (Obiekt docelowy) wybierz polecenie Group setting (Ustawienia grup). Pojawi się przedstawione niżej okno dialogowe.

**2** Wybierz jedną z grup, po czym kliknij przycisk OK.

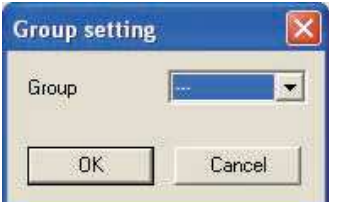

- "—" nie pozwala utworzy*ć* grupy.

**P**  Nie da si*ę* wł*ą*czy*ć* do tej samej grupy projektorów, dla których ustawiono różne hasła sieciowe. Projektory należące do tej samej grupy musz*ą* mie*ć* takie samo hasło.

### **Ustawienia hasła dla protokołu Telnet**

Poniższa procedura opisuje sposób ustawiania hasła telnetowego. Ustawienie takiego hasła jest konieczne, tak samo, jak hasła sieciowego.

- **1** Na liście stanów zaznacz obiekt docelowy, dla którego chcesz ustawić hasło telnetowe. Możesz zaznaczyć więcej niż jeden obiekt jednocześnie.
- **2** Z menu Target (Obiekt docelowy) wybierz polecenie Telnet setting (Ustawienia telnetu). Pojawi się przedstawione niżej okno dialogowe. Należy ustawić wówczas hasło i kliknąć przycisk OK. Jeżeli wybrano więcej niż jeden obiekt docelowy, to samo hasło zostanie przypisane do wszystkich zaznaczonych obiektów.

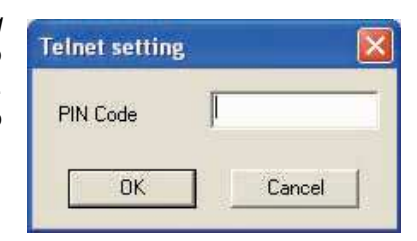

 $\mathscr P$  Fabrycznie ustawione hasło to "0000".

### **Wsadowe przetwarzanie polece***ń* **dla wielu obiektów docelowych**

Poniższa procedura opisuje konfigurowanie wsadowego przetwarzania poleceń dla więcej niż jednego obiektu docelowego.

- 1 Wybierz obiekt docelowy, który ma należeć do grupy obiektów objętych przetwarzaniem wsadowym, po czym z menu Target (Obiekt docelowy) wybierz polecenie Commands batch processing (Wsadowe przetwarzanie poleceń). Pojawi się przedstawione niżej okno dialogowe o takiej samej nazwie.
- **2** Wybierz z niego polecenie, które chcesz ustawić, po czym kliknij przycisk Edit (Edytuj). Pojawi się okno dialogowe edycji parametrów. Wybierz jeden z parametrów, po czym kliknij przycisk OK. Zaznaczone zostanie pole wyboru przy wybranej przed chwilą opcji Commands batch processing (Wsadowe przetwarzanie poleceń).
- 3 Kliknij przycisk OK. Wybrane polecenia zostaną wykonane na wszystkich obiektach docelowych, należących do tej samej grupy.

E

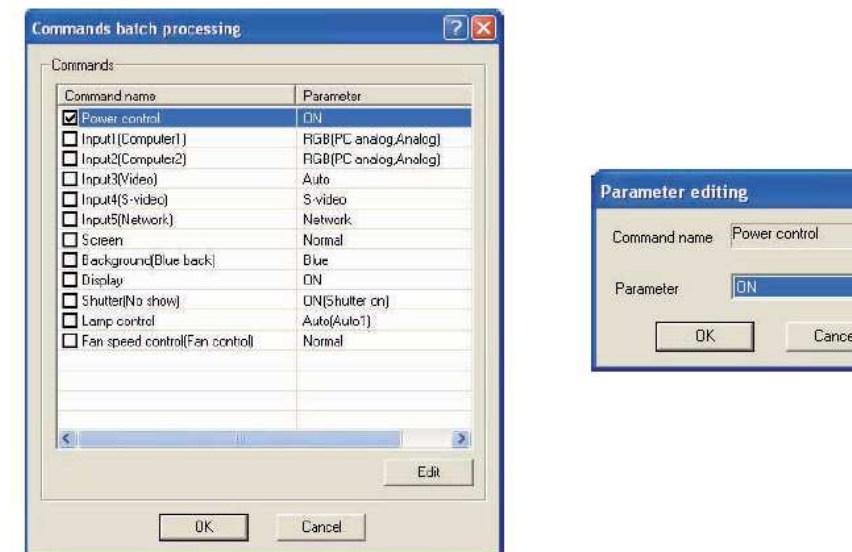

**P** Polecenia działają także w odniesieniu do obiektów docelowych, nie należących do żadnej grupy.

### **Wsadowe przetwarzanie polece***ń***: dost***ę***pne polecenia**

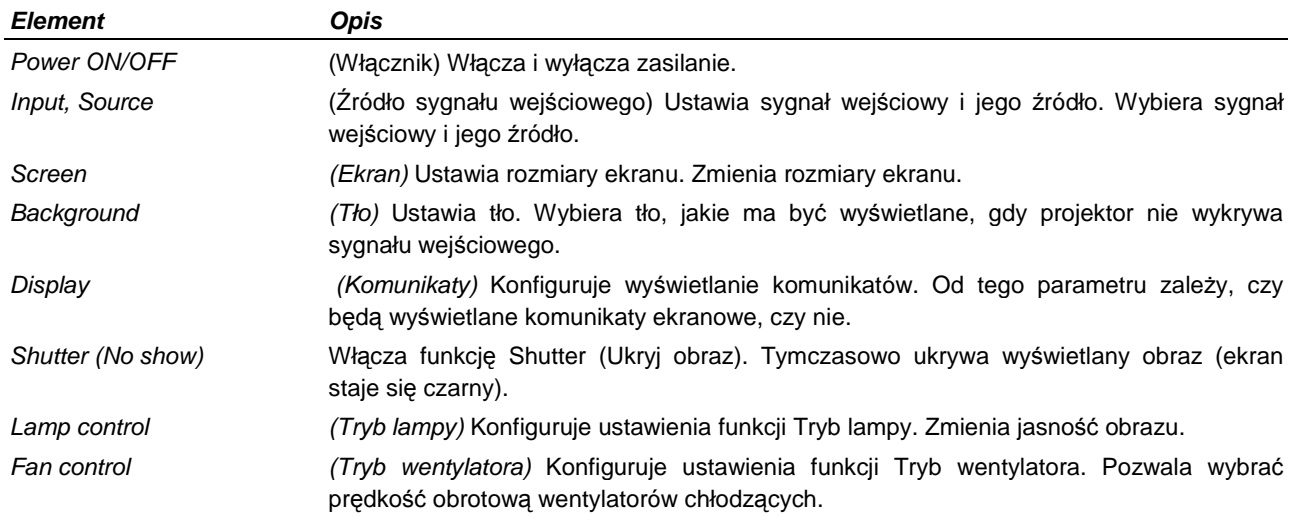

### **Ustawienia zegara dla obiektów docelowych**

Poniższa procedura opisuje sposób ustawiania czasu wykonywania poleceń dla obiektów docelowych.

- **1** Wybierz obiekt docelowy, dla którego chcesz ustawić czas wykonania polecenia.
- **2** Z menu Target (Obiekt docelowy) wybierz polecenie Timer (Zegar). Pojawi się okno dialogowe Timer selection (Wybór zegara), przedstawione niżej. Zaznacz w nim pole wyboru przy zdarzeniu, jakie ma zostać wywołane.
- 3 Jeżeli chcesz dodać nowe zdarzenie, kliknij przycisk Add (Dodaj). Ustaw czasie wykonania w oknie dialogowym Timer setting (Ustawienia zegara) i kliknij przycisk OK.
- **4** Kliknij przycisk OK w oknie Timer selection. Spowoduje to zatwierdzenie ustawień czasu zdarzeń dla wybranych obiektów. Jeżeli wybierzesz więcej niż jeden obiekt docelowy, zegar zostanie ustawiony dla każdego z nich.

#### **SANYO <b>Q** PJ Network Manager dla Windows - Instrukcja obsługi str. 17

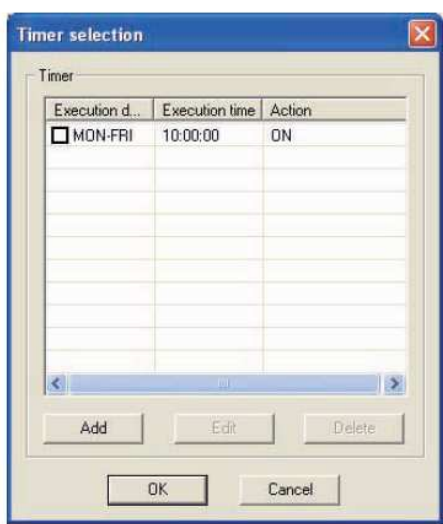

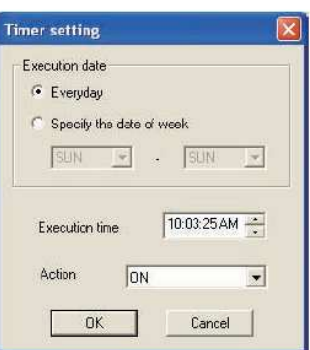

#### **Timer (Zegar)**

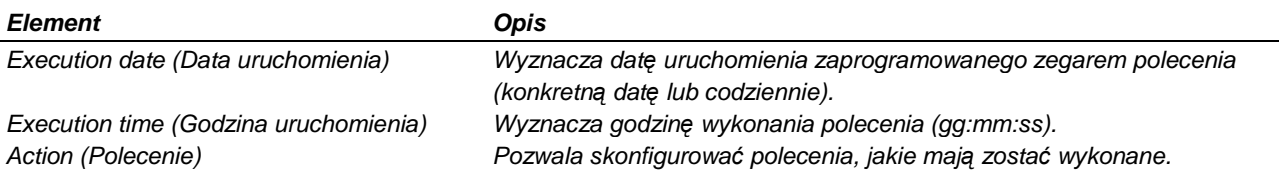

### **Konfigurowanie ustawie***ń* **domy***ś***lnych**

Informacje zbierane w procesie monitorowania oraz informacje przesyłane pocztą elektroniczną konfiguruje się, wykonując procedurę opisaną poniżej.

- **1** Wybierz polecenie System default setting (Domyślne ustawienia systemu) z menu System. Okno z ustawieniami zniknie.
- **2** Aby przełączać się między ustawieniami, klikaj zakładki information (Informacje podlegające monitorowaniu) i E-mail information (Informacje przesyłane pocztą elektroniczną).

#### **Karta Monitoring information (Monitorowane informacje)**

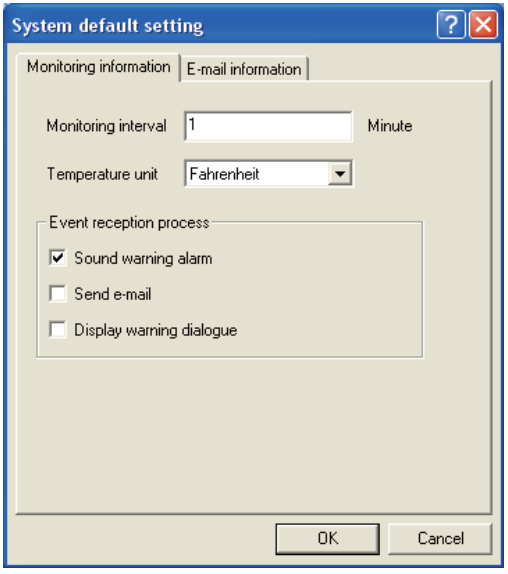

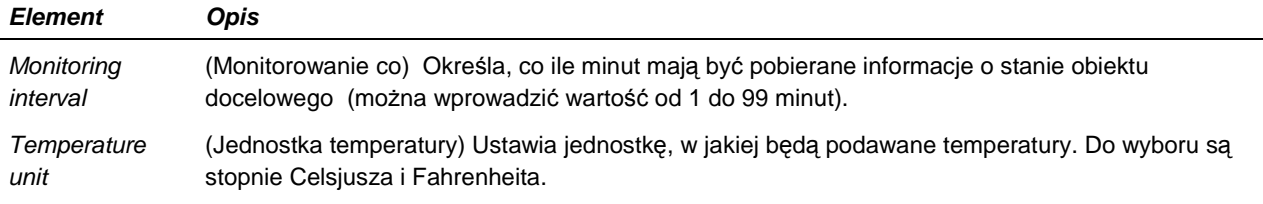

#### **SANYO <b>Q** PJ Network Manager dla Windows – Instrukcja obsługi str. 18

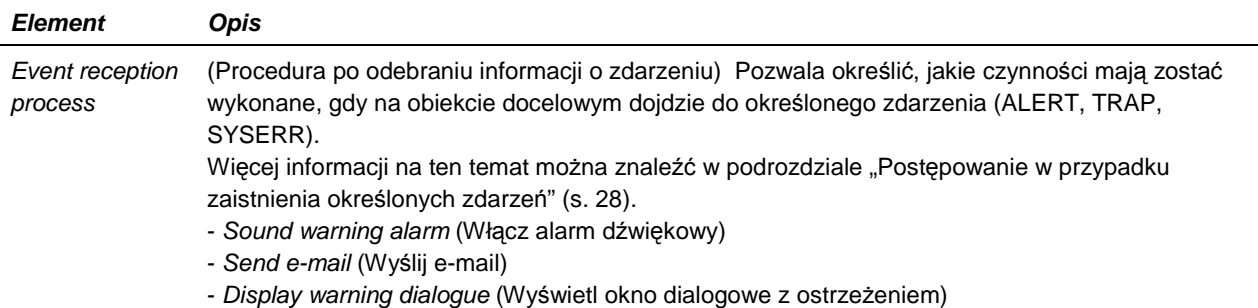

#### **Karta E-mail information (Konfiguracja powiadomie***ń* **przesyłanych przez e-mail)**

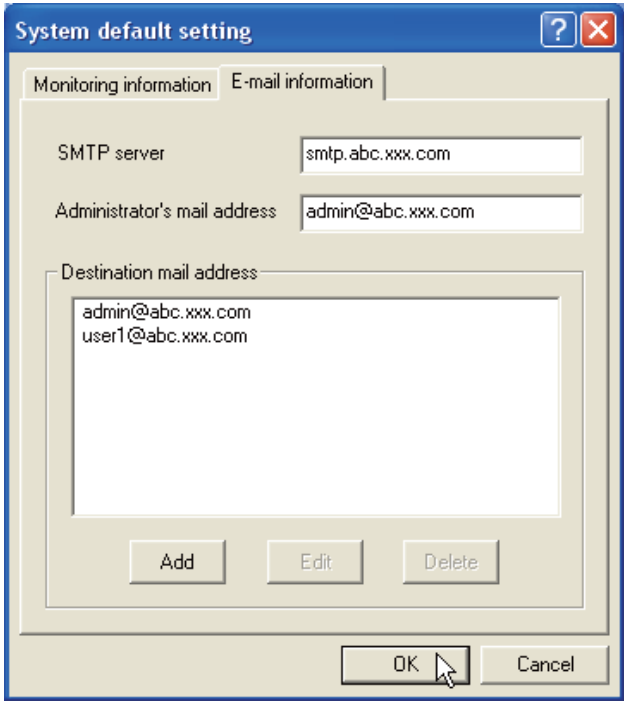

#### **Element Opis**  SMTP server (Serwer SMTP) Pozwala wprowadzić adres IP lub nazwę hosta serwera SMTP. Administrator's mail address (Adres e-mail administratora) Pozwala wprowadzić adres e-mail administratora. Destination mail address (Adres e-mail odbiorcy) Pozwala określić docelowy adres e-mail, na który mają zostać przesłane informacje o zaistnieniu na obiekcie docelowym określonego zdarzenia (ALERT, TRAP, SYSERR). Pole, w które wprowadza się adres e-mail pojawia się po kliknięciu przycisku Add (Dodaj).

- Je*Ŝ*eli w sekcji Event reception process (Procedura po odebraniu informacji o zdarzeniu) na karcie Monitoring information (Informacje podlegaj*ą*ce monitorowaniu) pole wyboru opcji Send e-mail (Wy*ś*lij email) jest niezaznaczone, wiadomo*ś*ci email z ostrze*Ŝ*eniami nie b*ę*d*ą* wysyłane, nawet je*ś*li u*Ŝ*ytkownik wprowadzi docelowy adres e-mail.
- **P** Mo*Ŝ*na wprowadzi*ć* maksymalnie 10 docelowych adresów e-mail.
- **P**  Informacje na temat tre*ś*ci powiadomie*ń* e-mailowych znajdziesz w podrozdziale "Post*ę*powanie w przypadku zaistnienia okre*ś*lonych zdarze*ń*" (s. 28).

### **Dostosowywanie listy stanów**

#### **Zmiana kolumn listy stanów**

- **1** Wybierz polecenie Column selection (Wybór kolumn) z menu System. Pojawi się okno wyboru kolumn.
- **2** Zaznacz w nim nazwy kolumn, które maja być widoczne na liście stanów.
	- Znak [\*] obok nazwy kolumny oznacza kolumn*ę* ostrze*Ŝ*e*ń*.
- **3** Aby zmienić kolejność kolumn na liście, wybierz jedną z nich i kliknij przycisk To up (Do góry) lub To down (W dół).
- **4** Kliknij przycisk OK, aby zamknąć okno ustawień.
	- Przy okre*ś*laniu szeroko*ś*ci kolumny warto*ś*ci*ą* liczbow*ą*, wprowad*ź* w pole tekstowe Column width (Szeroko*ść* kolumny) warto*ść* z przedziału od 0 do 9999.
	- Warto*ś*ci podane w nawiasach to warto*ś*ci typowe i s*ą* one ró*Ŝ*ne w zale*Ŝ*no*ś*ci od podł*ą*czonych urz*ą*dze*ń*.
	- Znak [\*] obok nazwy kolumny oznacza kolumn*ę* ostrze*Ŝ*e*ń*.

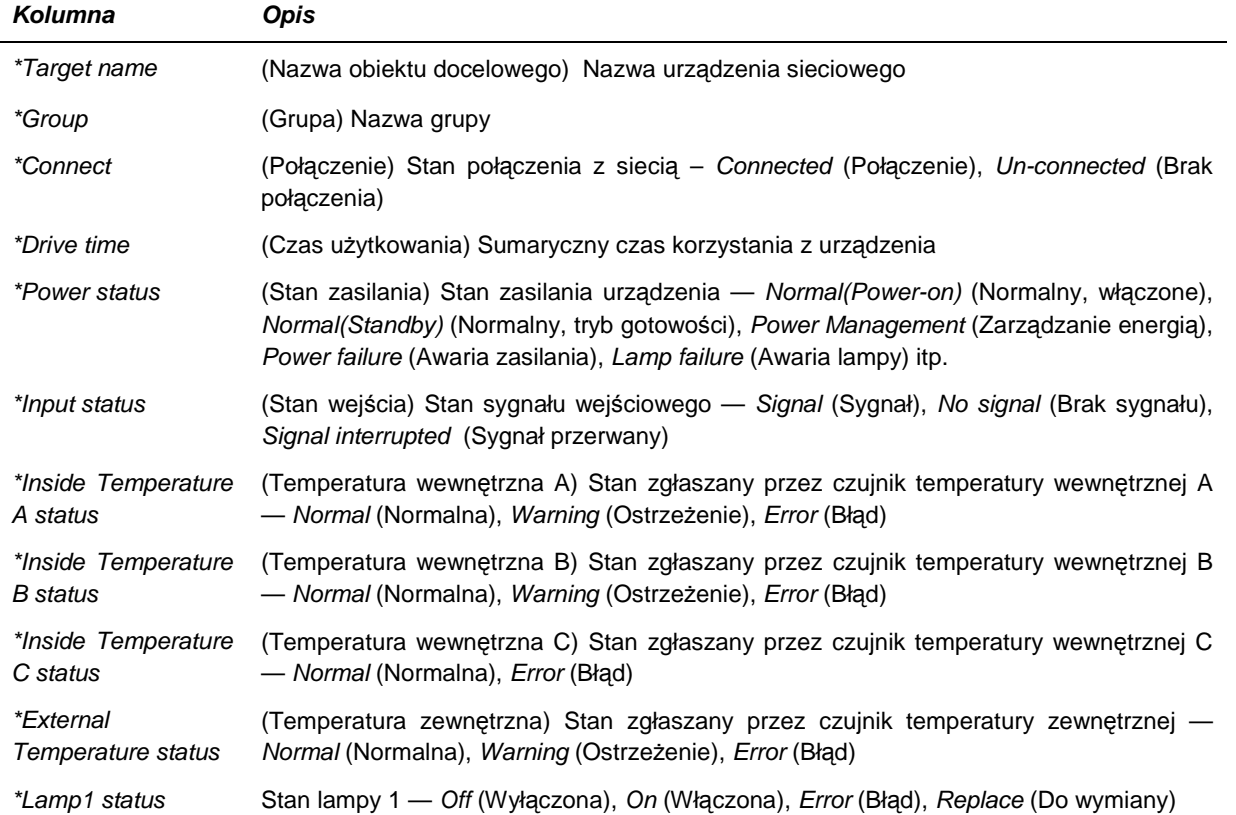

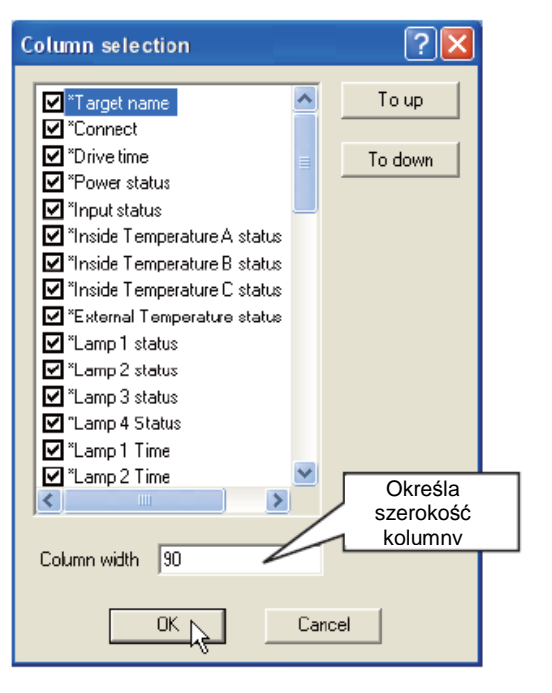

### **SANYO <b>Q** PJ Network Manager dla Windows – Instrukcja obsługi str. 20

| <b>Kolumna</b>                     | <b>Opis</b>                                                                                                    |
|------------------------------------|----------------------------------------------------------------------------------------------------|
| *Lamp2 status                      | Stan lampy 2 - Off (Wyłączona), On (Włączona), Error (Błąd), Replace (Do wymiany)                                                                        |
| *Lamp3 status                      | Stan lampy 3 - Off (Wyłączona), On (Włączona), Error (Błąd), Replace (Do wymiany)                                                                        |
| *Lamp4 status                      | Stan lampy 4 - Off (Wyłączona), On (Włączona), Error (Błąd), Replace (Do wymiany)                                                                        |
| *Lamp1 time                        | Czas korzystania z lampy 1                                                                                                    |
| *Lamp2 time                        | Czas korzystania z lampy 2                                                                                                    |
| *Lamp3 time                        | Czas korzystania z lampy 3                                                                                                    |
| *Lamp4 time                        | Czas korzystania z lampy 4                                                                                                    |
| *Filter status                     | Stan filtra powietrza - Normal (Normalny), Clogged (Niedrożny)                                                                                           |
| *Option<br>Box<br>filter<br>status | Stan filtra gniazda opcji — Normal (Normalny), Error (Błąd), Clogged (Niedrożny)                                                                         |
| <b>Filter time</b>                 | Czas pracy filtra powietrza                                                                                                    |
| *Option Box Filter<br>time         | Czas pracy filtra gniazda opcji                                                                                                    |
| *Error info                        | Informacje o błędzie (niedostępne w przypadku projektora)                                                                                                |
| IP address                         | (Adres IP) Adres IP urządzenia sieciowego                                                                                                    |
| Community                          | (Społeczność) Nazwa społecznościowa urządzenia sieciowego (public)                                                                                       |
| Introduction date <sup>2</sup>     | (Data wprowadzenia) Data wprowadzenia zainstalowanego urządzenia sieciowego                                                                              |
| Timer                              | (Zegar) Informacje o ustawieniach zegara                                                                                                    |
| Product info                       | (Informacje o produkcie) Nazwa urządzenia sieciowego                                                                                                    |
| System name                        | (Nazwa w systemie) Nazwa urządzenia sieciowego w systemie (Proj_05)                                                                                      |
| Contact                            | (Dane kontaktowe) Dane kontaktowe urządzenia sieciowego                                                                                                  |
| Location                           | (Lokalizacja) Miejsce, w którym zainstalowano urządzenie sieciowe                                                                                        |
| Input signal                       | (Sygnał wejściowy) Informacje o trybie wejścia — Input1 (Wejście 1), Input2 (Wejście 2)<br>itd.                                                          |
| Input select                       | Informacje o źródle sygnału wejściowego - RGB (Gniazdo RGB),<br>(Wybór wejścia)<br>VIDEO (Gniazdo VIDEO), S-VIDEO (Gniazdo S-VIDEO), NETWORK (Sieć) itd. |
| Network status                     | (Stan sieci) Tryb pracy w sieci - Offline (Bez połączenia), Network Viewer<br>(Przeglądanie), Network Capture (Przechwytywanie)                          |
| Audio system                       | (System audio) Wyświetla tryb pracy systemu audio - NORMAL (Normalny),<br>PERSONAL (Osobisty), MUSIC (Muzyka), TALK (Mowa)                               |
| Volume                             | (Głośność) Głośność dźwięku ustawiona na urządzeniu sieciowym                                                                                            |
| Treble                             | (Soprany) Ustawienie sopranów na urządzeniu sieciowym                                                                                                    |
| Bass                               | (Basy) Ustawienie basów na urządzeniu sieciowym                                                                                                    |
| Balance                            | (Balans) Ustawienie balansu dźwięku na urządzeniu sieciowym                                                                                              |
| Mute                               | (Wyciszenie) Stan wyciszenia dźwięku na urządzeniu sieciowym - ON (Włączone), OFF<br>(Wyłączone)                                                         |
| Power management                   | (Zarządzanie energią) Stan zasilania urządzenia sieciowego - OFF (Wyłączone),<br>READY (Gotowe), SHUTDOWN (Zamykane)                                     |
| <b>Monitor Out</b>                 | (Wyjście monitorowe) Stan wyjścia monitorowego urządzenia sieciowego - ON<br>(Włączone), OFF (Wyłączone)                                                 |
| <b>Shutter</b>                     | (Migawka) Stan migawki urządzenia sieciowego - OFF (Wyłączona), High-Contrast                                                                            |

\_\_\_\_\_\_\_\_\_\_\_\_\_\_\_\_\_\_\_\_\_\_\_\_\_\_\_\_\_\_\_\_\_\_<br><sup>2</sup> Po zainstalowaniu programu PJ Network Manager należy skonfigurować datę instalacji.

**SANYO <b>Q** PJ Network Manager dla Windows – Instrukcja obsługi str.

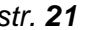

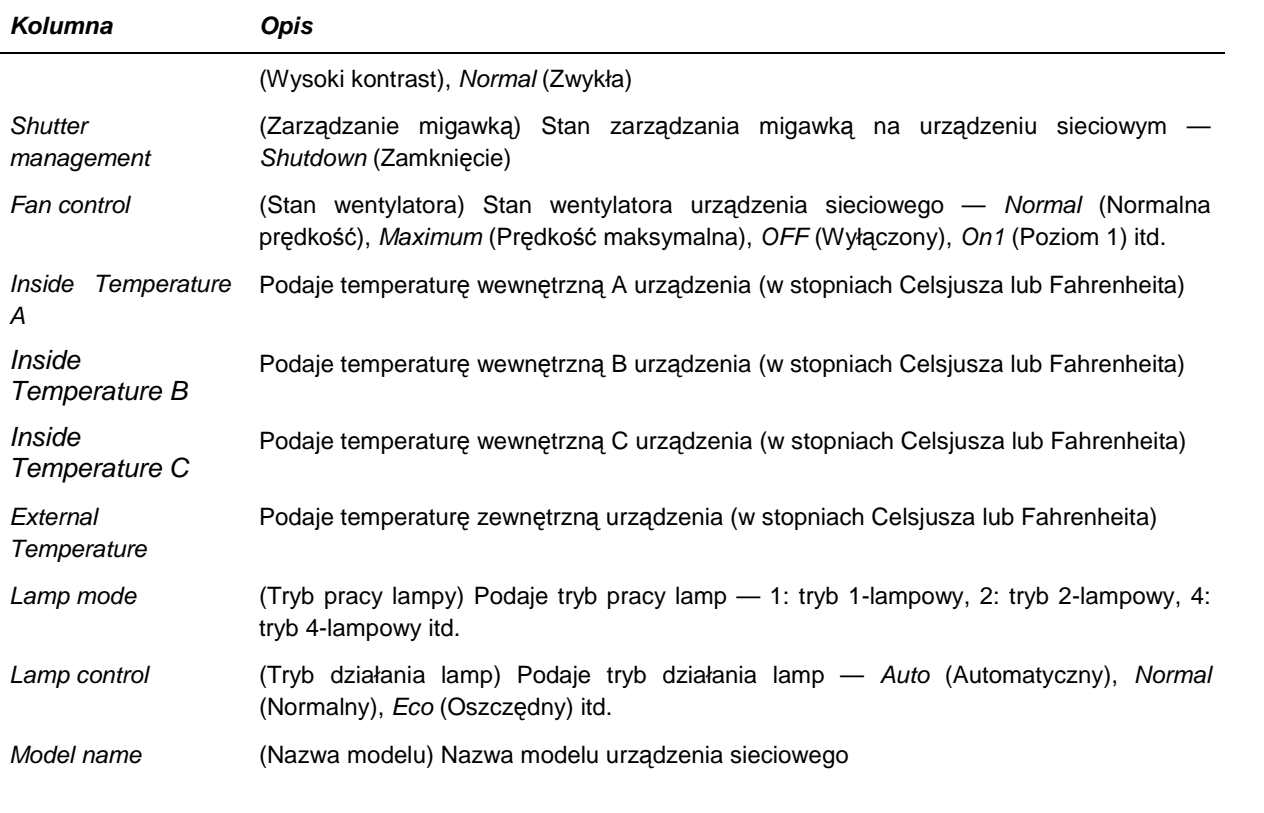

- W zale*Ŝ*no*ś*ci od konkretnego urz*ą*dzenia sieciowego niektóre kolumny mog*ą* by*ć* niedost*ę*pne. Warto*ść* niedost*ę*pnej kolumny jest pusta lub jest ni*ą* ci*ą*g "---".

#### **Zmiana kolejno***ś***ci lub szeroko***ś***ci kolumn**

Przeciągnij nazwę kolumny stanu, której kolejność chcesz zmienić w nowe miejsce i upuść ją tam. Aby zmienić szerokość kolumny, najedź kursorem myszy na prawą krawędź kolumny, a następnie przeciągnij myszą, dopasowując szerokość do swoich preferencji.

#### **Sortowanie listy stanów**

Kolejność obiektów docelowych na liście stanów można zmienić, klikając nazwę kolumny, według której mają one zostać posortowane. Każde kolejne kliknięcie nazwy kolumny zmienia porządek sortowania z rosnącego na malejący i odwrotnie.

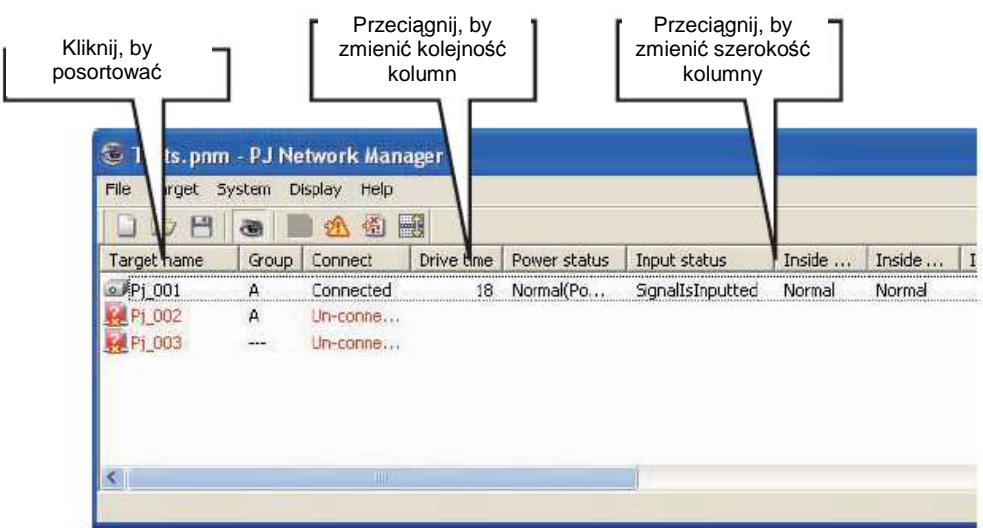

#### **Zmiana czcionki**

Wybierz polecenie Font setting (Ustawienia czcionki) z menu System. Spowoduje to wyświetlenie okna konfiguracji czcionki. Wybierz żadany krój, styl i rozmiar.

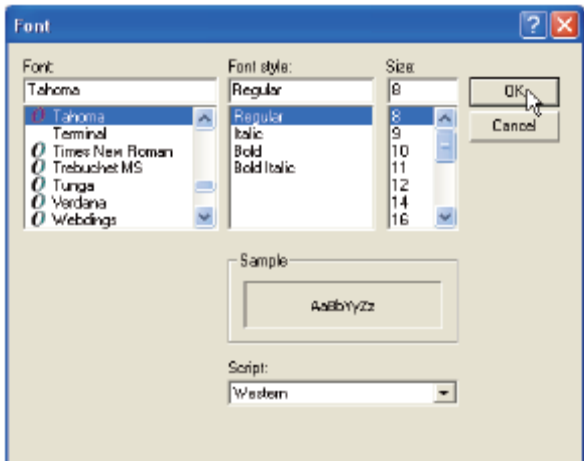

**P** Własne ustawienia czcionki są stosowane we wszystkich oknach, w których można modyfikować czcionk*ę*.

### **Przegl***ą***danie ostrze***Ŝ***e***ń*

1 Kliknij przycisk na pasku narzędzi. Pojawi się okno ostrzeżeń z listą wszystkich obiektów docelowych, dla których zostały zgłoszone jakieś ostrzeżenia, tak jak to pokazano na poniższej ilustracji.

2 Aby wyeksportować informacje o ostrzeżeniach do pliku tekstowego (pliku CSV), kliknij przycisk Export (Eksportuj).

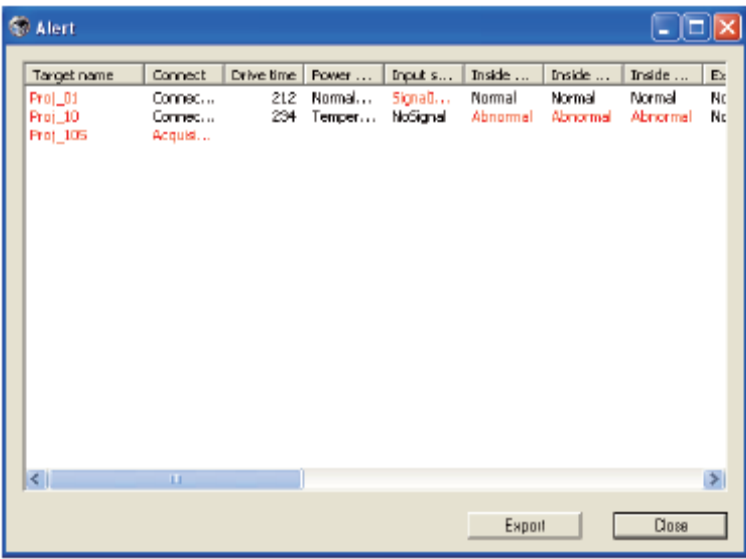

 $\mathscr{P}$  W tym oknie równie*Ŝ* mo*Ŝ*na zmienia*ć* szeroko*ść* kolumn, przeci*ą*gaj*ą*c ich prawe kraw*ę*dzie. Kolejno*ść* kolumn zmienia si*ę* poprzez przeci*ą*ganie i upuszczanie. Nie ma mo*Ŝ*liwo*ś*ci usuwania kolumn.

### **Przegl***ą***danie dziennika zdarze***ń*

- **1** Kliknij przycisk na pasku narzędzi. Pojawi się okno dziennika zdarzeń z listą zdarzeń, jakie wystąpiły na obiektach docelowych (patrz ilustracja poniżej).
- **2** Aby wyeksportować informacje o zdarzeniach do pliku tekstowego (CSV), kliknij przycisk Export (Eksportuj).
- **3** Aby oczyścić dziennik zdarzeń, kliknij datę wystąpienia zdarzenia, o którym informacje chcesz usunąć, a następnie kliknij przycisk Delete (Usuń). W oknie dialogowym z prośbą o potwierdzenie kliknij Yes (Tak).

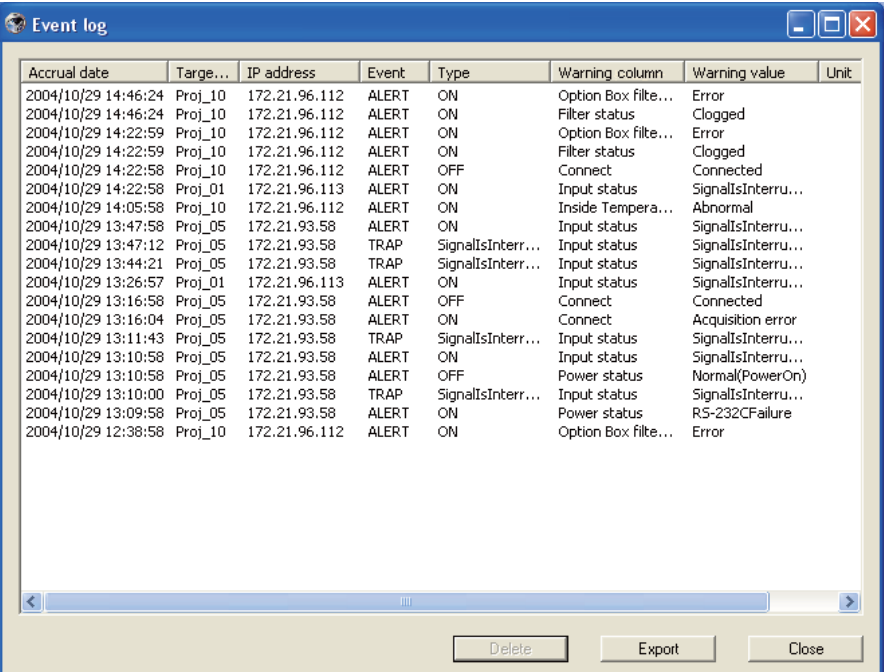

#### **Informacje dost***ę***pne w dzienniku zdarze***ń*

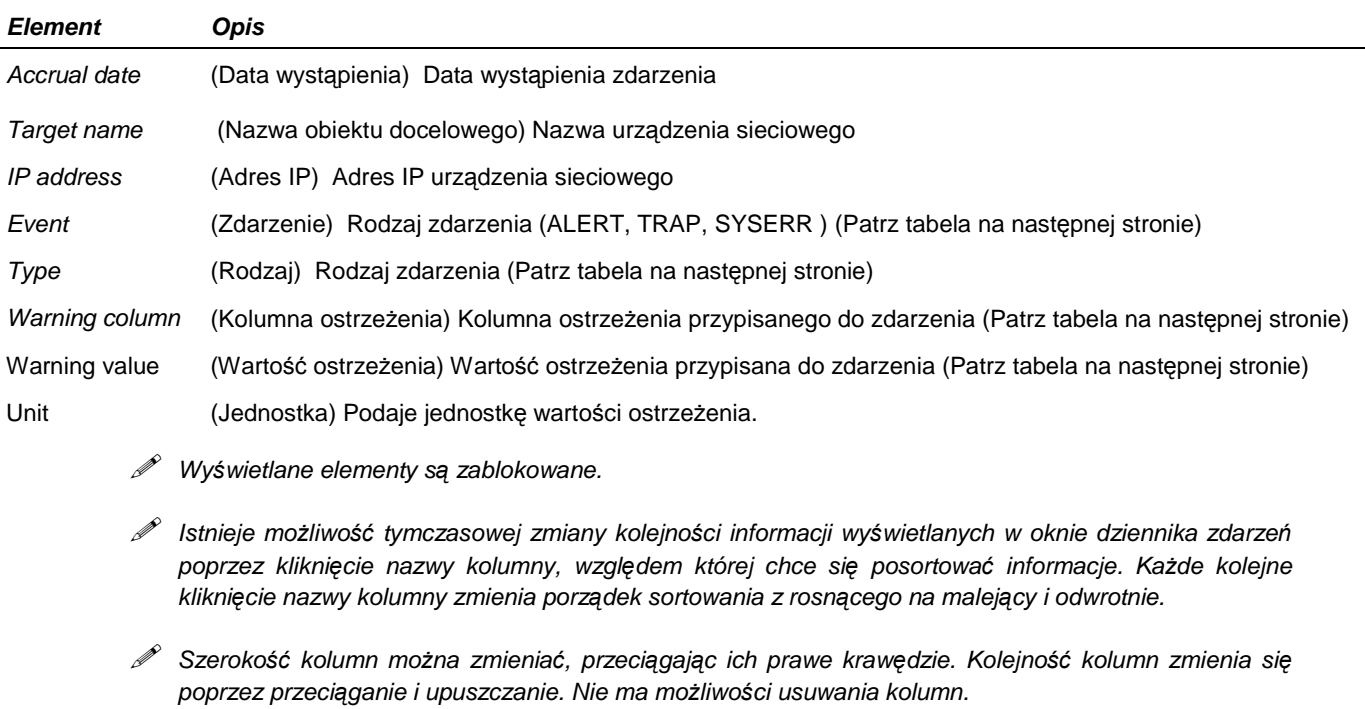

### **Obja***ś***nienie zawarto***ś***ci kolumn dziennika zdarze***ń*

Poniższa tabela zawiera opis kolumn: Event (Zdarzenie), Type (Rodzaj), Warning (Ostrzeżenie) i Warning value (Wartość ostrzeżenia).

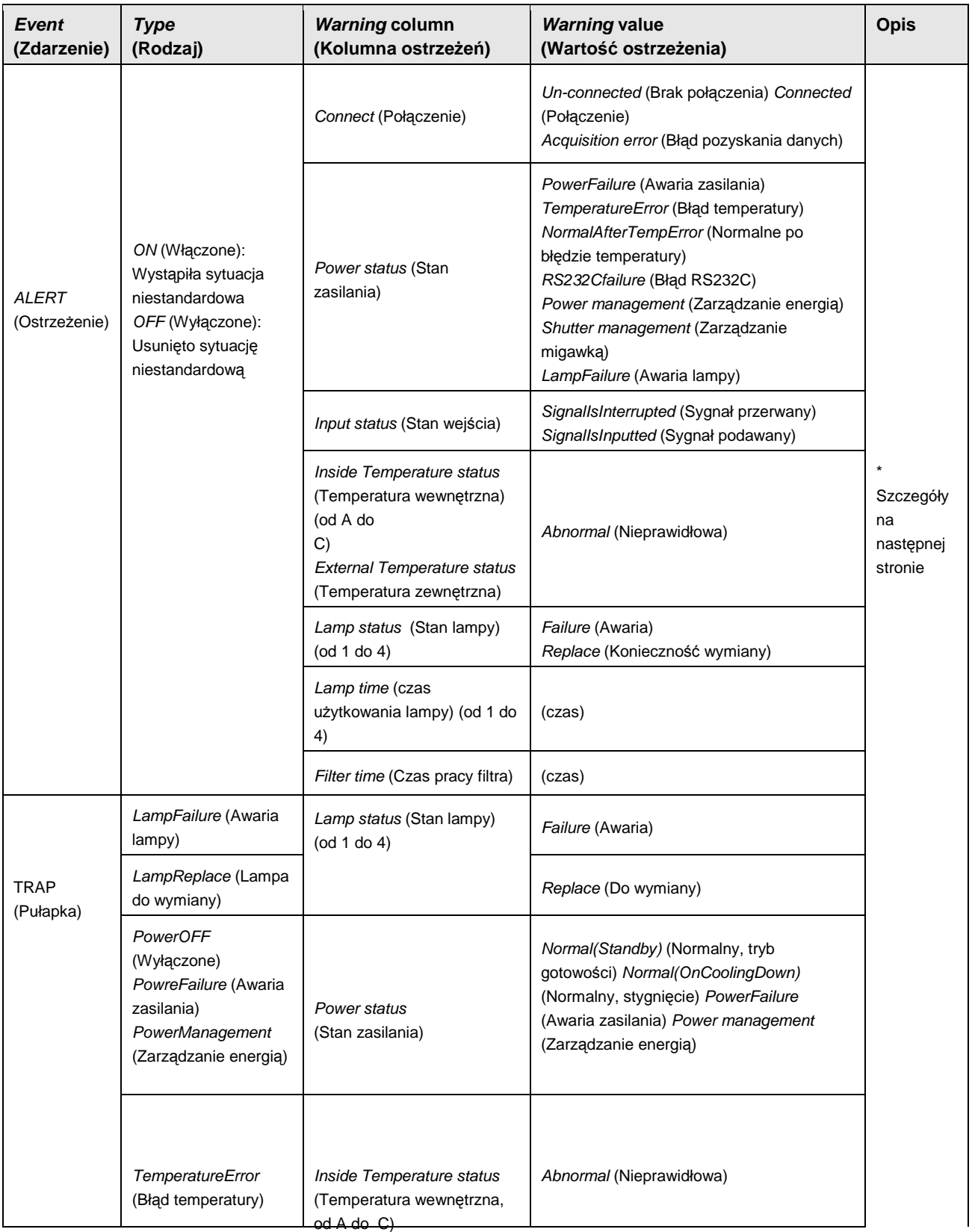

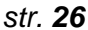

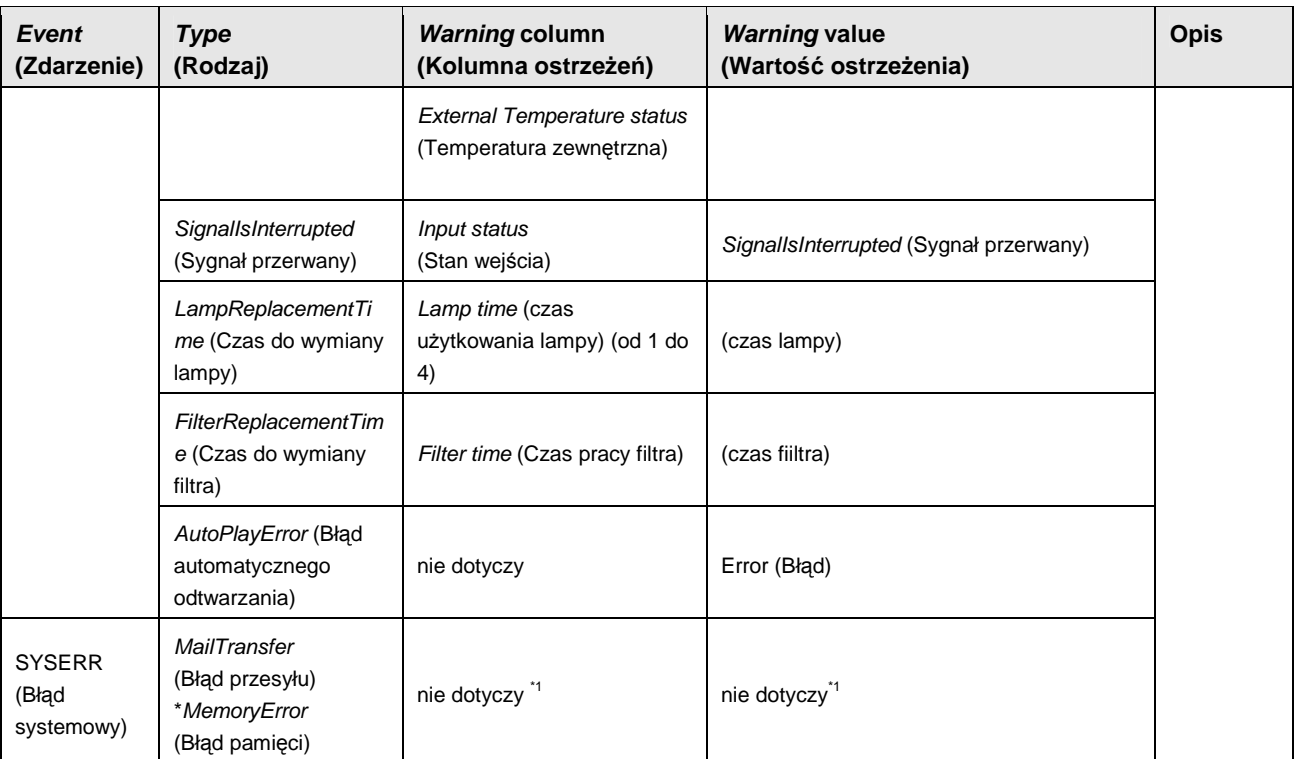

- Wi*ę*cej informacji na temat zawarto*ś*ci kolumn Warning (Ostrze*Ŝ*enie) i Warning value (Warto*ść* ostrze*Ŝ*enia) zawarto na nast*ę*pnej stronie.

\*1 W przypadku, gdy PJ Network Manager nie mógł wysła*ć* wiadomo*ś*ci email lub oizyska*ć* pami*ę*ci, w kolumnach ostrze*Ŝ*e*ń* i pod warto*ś*ci*ą* ostrze*Ŝ*enia nie jest wy*ś*wietlany *Ŝ*aden komunikat.

#### **Opis mo***Ŝ***liwych ostrze***Ŝ***e***ń*

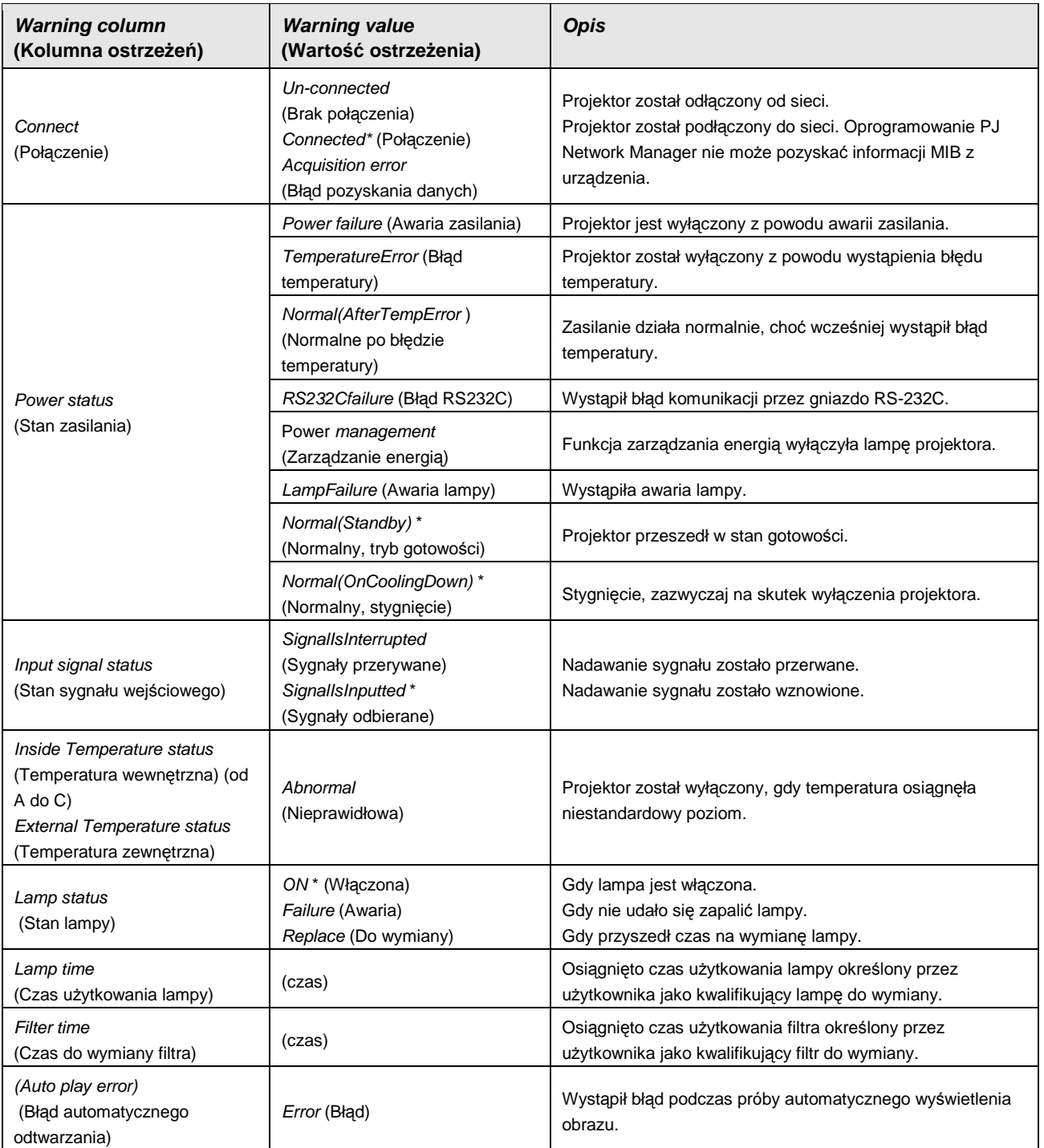

- Kolejno*ść* i szeroko*ść* kolumn w oknie dziennika zdarze*ń* jest zapisywana w rejestrze komputera.

- Dziennik mo*Ŝ*e przechowywa*ć* informacje o maksymalnie 1000 zdarze*ń*. W przypadku przekroczenia tej liczby najstarsze zdarzenia s*ą* usuwane, a ich miejsce zajmuj*ą* najnowsze. Dzienni zdarze*ń* mo*Ŝ*e zosta*ć* zapisany w pliku administracyjnym.
- Warto*ś*ci ostrze*Ŝ*e*ń* oznaczone w powy*Ŝ*szej tabeli gwiazdk*ą* ("\*") pojawiaj*ą* si*ę*, gdy problem został rozwiązany, a typ ostrzeżenia to "OFF" (Wyłączone)
- $\mathcal{P}$  Ta kolumna ostrzeżeń nie jest dostępna dla niektórych modeli projektorów..

### **Post***ę***powanie w przypadku zaistnienia okre***ś***lonych zdarze***ń*

Gdy program PJ Network Manager otrzyma informację o zdarzeniu, może wykonać następujące czynności, wybierane w domyślnych ustawieniach systemu:

- − wł*ą*czy*ć* alarm d*ź*wi*ę*kowy (opcja Sound warning alarm)
- − wysła*ć* wiadomo*ść* e-mail (opcja Send e-mail)
- − wy*ś*wietli*ć* okno dialogowe z ostrze*Ŝ*eniem (opcja Display warning dialogue).

#### **Alarm d***ź***wi***ę***kowy**

Gdy oprogramowanie PJ Network Manager odbierze informację o zdarzeniu, komputer wyda z siebie dźwięk ostrzegawczy. Brzmienie tego dźwięku zależy od konfiguracji podsystemu dźwiękowego komputera.

- D*ź*wi*ę*k ostrzegawczy nie jest emitowany, gdy komputer nie dysponuje *Ŝ*adnym gło*ś*nikiem lub gdy w systemie wyciszono wszystkie d*ź*wi*ę*ki.

#### **Powiadomienie przez e-mail**

Poniżej pokazano przykład wiadomości, jaka jest wysyłana na skonfigurowany przez użytkownika adres docelowy.

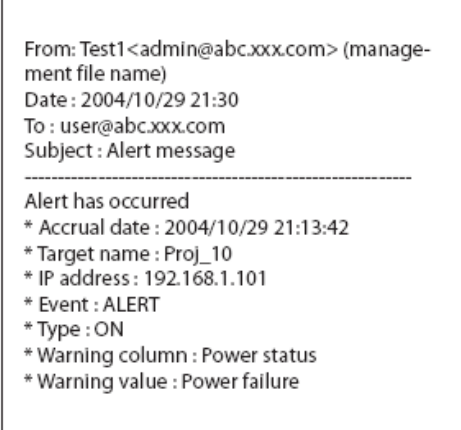

- **P**  Wi*ę*cej informacji na temat zdarze*ń*, ich rodzajów, zawarto*ś*ci kolumny ostrze*Ŝ*e*ń* oraz warto*ś*ci ostrze*Ŝ*e*ń* znajdziesz w podrozdziale "Przegl*ą*danie dziennika zdarze*ń*" (s. 24).
- Informacje, jak wybra*ć* konkretne działania, jakie maj*ą* by*ć* wykonywane po otrzymaniu informacji o zdarzeniu znajdziesz w podrozdziale "Konfigurowanie ustawień domyślnych" (s. 17).

#### **Uwagi dla u***Ŝ***ytkowników systemu Windows XP z dodatkiem Service Pack 2 (SP2) i systemu Windows Vista**

W systemach Windows XP SP2 i Windows Vista domyślnie włączona jest zapora internetowa. Z tego względu w programie nie działa funkcja wysyłania wiadomości. Jeżeli chcesz korzystać z wysyłania poczty elektronicznej, musisz wyłączyć blokowanie aplikacji PJ Network Manager przez zaporę internetową. Więcej informacji na temat obsługi zapory internetowej znajdziesz w systemie pomocy systemu Windows.

#### **Okno dialogowe z ostrzeżeniem**

Jeżeli oprogramowanie otrzyma informacje o zdarzeniu, na ekranie pojawi się następujące okno dialogowe.

- Wi*ę*cej informacji na temat zdarze*ń*, ich rodzajów, zawarto*ś*ci kolumny ostrze*Ŝ*e*ń* oraz warto*ś*ci ostrze*Ŝ*e*ń* znajdziesz w podrozdziale "Przegl*ą*danie dziennika zdarze*ń*" (s. 24).

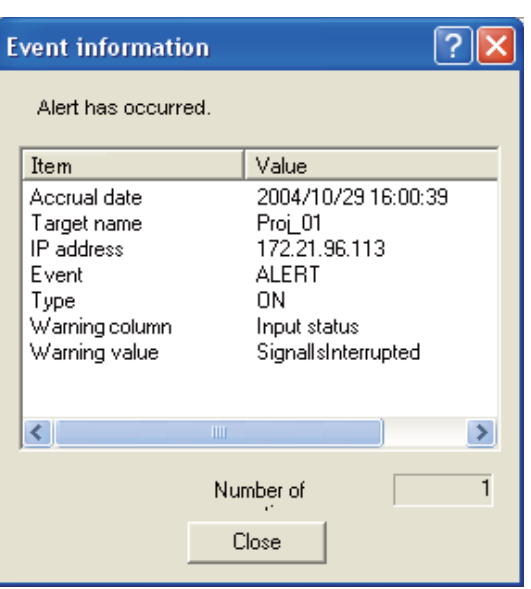

### **Przegl***ą***danie historii polece***ń*

- 1 Kliknij znajdujący się na pasku narzędzi przycisk **. 19 pojawi** się okno Command history (Historia poleceń, rys. niżej) zawierające historię wykonanych poleceń.
- **2** Aby wyeksportować historię poleceń do pliku tekstowego (pliku CSV), kliknij przycisk Export (Eksportuj).
- **3** Aby ją usunąć, zaznacz element, który chcesz usunąć, w kolumnie Executed date/time (Data/godzina wykonania), po czym kliknij przycisk Delete (Usuń). W oknie dialogowym z żądaniem potwierdzenia kliknij przycisk Yes (Tak).

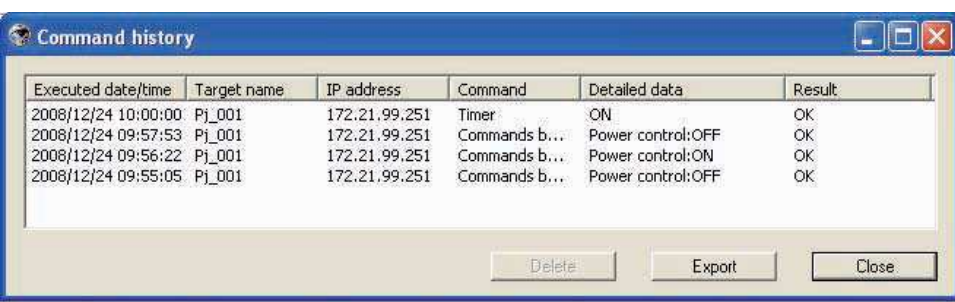

#### **Command history (Historia polece***ń***)**

#### **Element Opis**

Executed date/time (Data/godzina wykonania) Data i godzina wykonania polecenia. Target name (Nazwa obiektu docelowego) Mazwa urządzenia sieciowego IP address (Adres IP) Mateurs Contract and Adres IP urządzenia sieciowego Command (Polecenie) and the command (Polecenie) and the command (Polecenia. Detailed data (Dane szczegółowe) metal a Treść polecenia. Result (Wynik) Wynik polecenia.

- *Nie ma moŜliwości zmiany zawartości listy.* 

 $\mathscr P$  Szerokość kolumn można zmieniać, przeciągając ich prawe krawędzie. Kolejność kolumn zmienia się poprzez *przeciąganie i upuszczanie. Nie ma moŜliwości usuwania kolumn.* 

#### **SANYO <b>Q** PJ Network Manager dla Windows – Instrukcja obsługi str. 30

**P**  *Program pozwala przechowywać informacje o maksymalnie 1000 zdarzeń. W przypadku przekroczenia tej liczby najstarsze zdarzenia są usuwane, a ich miejsce zajmują najnowsze.* 

### **Zapisywanie danych w pliku administracyjnym**

Monitorując urządzenia sieciowe za pomocą programu PJ Network Manager, masz możliwość zapisania zarejestrowanych informacji o obiektach docelowych, ustawień systemowych i informacji z dziennika zdarzeń w pliku administracyjnym o dowolnej nazwie. Przydaje się to w sytuacji, gdy trzeba administrować wieloma urządzeniami w sieci.

Kliknij przycisk na pasku narzędzi i zapisz plik administracyjny pod wybraną przez siebie nazwą. Będzie on miał rozszerzenie ".pnm".

Do pliku administracyjnego trafiają wymienione poniżej informacje.

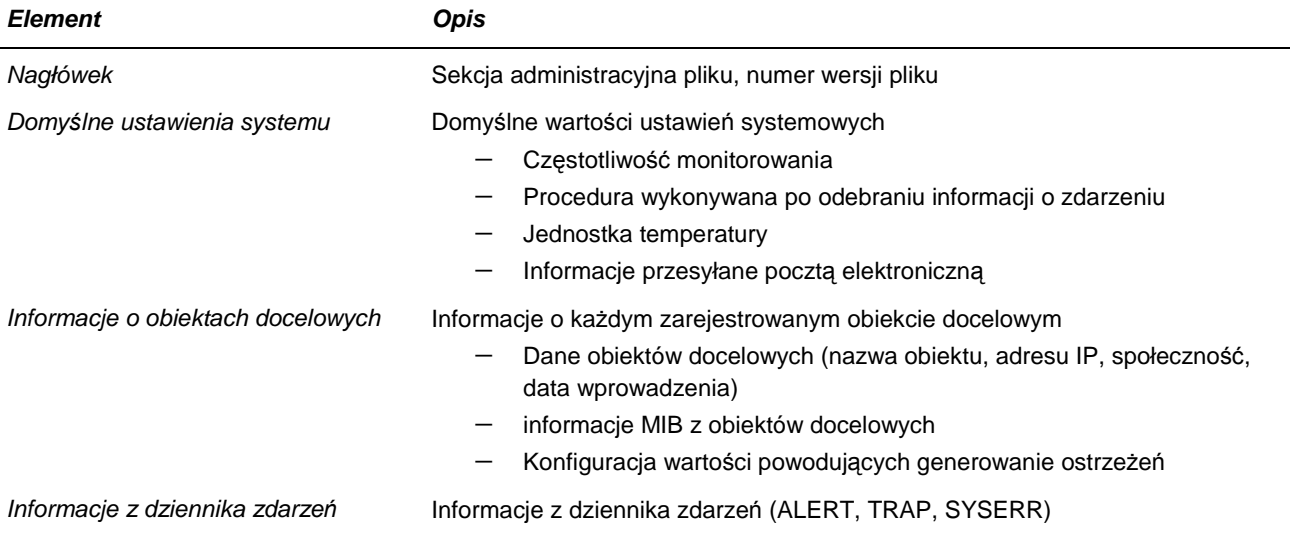

- Maksymalna wielko*ść* pliku administracyjnego to około 1 MB (mo*Ŝ*e on pomie*ś*ci*ć* dane maksymalnie 200 obiektów docelowych i do 1000 zdarze*ń*)

### **Informacje przechowywane w rejestrze**

Wymienione poniżej ustawienia aplikacji są zapisywane w rejestrze komputera. Oznacza to, że są one pamiętane nawet po wyjściu z programu.

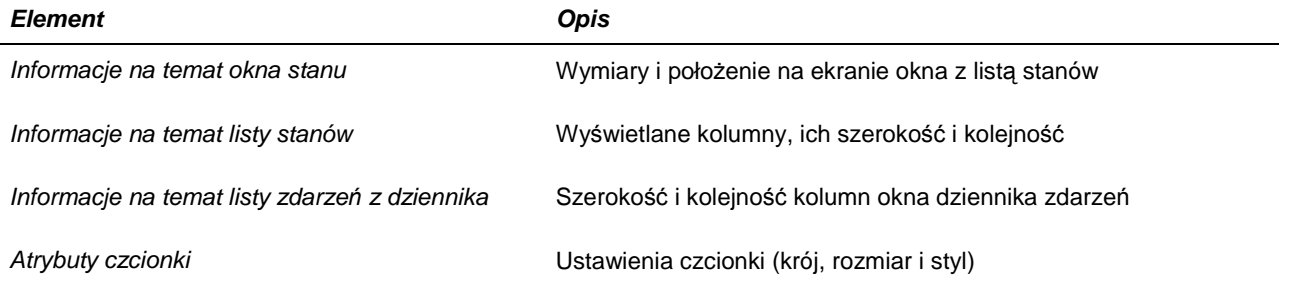

### **Import informacji na temat obiektów docelowych z pliku**

Program PJ Network Manager oferuje możliwość ładowania informacji na temat obiektów docelowych z plików. Przygotuj plik w formacie CSV z definicjami obiektów docelowych zgodnie ze wskazówkami na następnej stronie.

- **1** Wybierz polecenie Target batch registration (Wsadowa rejestracja obiektów docelowych) z menu System. Pojawi się okno wsadowej rejestracji obiektów docelowych.
- **2** Kliknij przycisk Reference (Źródło) i wybierz plik, z którego chcesz zaimportować informacje o obiektach docelowych. Zaimportowane informacje pojawią się w oknie wsadowej rejestracji obiektów docelowych.

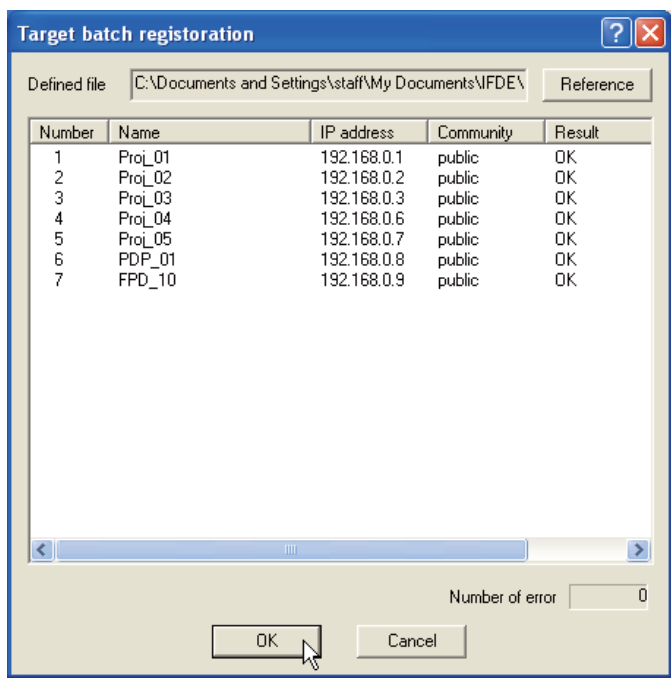

\* Jeżeli w pliku, z którego importowane są dane zostanie wykryty jakiś błąd, informacje na ten temat pojawią się w kolumnie Result (Wynik). Należy wówczas poprawić plik i ponowić próbę jego zaimportowania.

**3** Kliknij przycisk OK, aby zaimportować dane.

- Nie mo*Ŝ*na wykona*ć* importu obiektów docelowych w trakcie monitorowania obiektów – polecenie Target batch registration b*ę*dzie wówczas niedost*ę*pne.

### **Format danych w pliku z definicjami obiektów docelowych**

Plik z informacjami o obiektach docelowych to plik CSV utworzony w arkuszu kalkulacyjnym i mający przedstawioną poniżej postać.

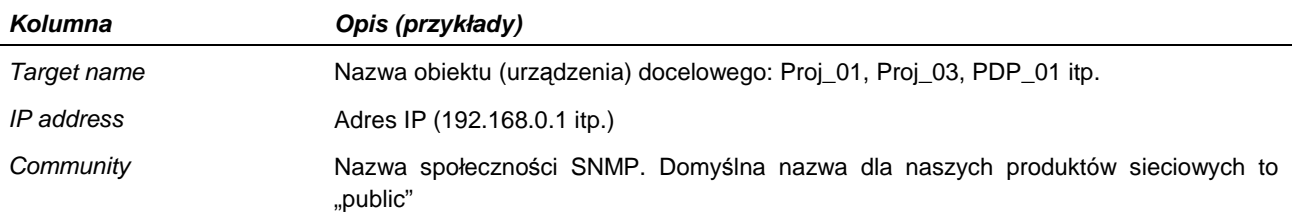

### **Przykładowy plik z informacjami o obiektach docelowych**

W poniższej tabeli pokazano przykładowy plik z informacjami o obiektach docelowych. Należy zapisać go w formacie CSV.

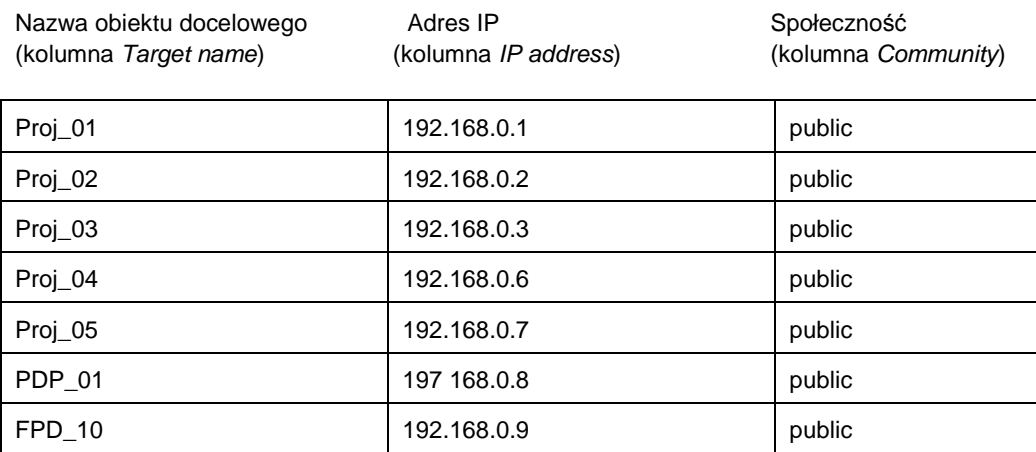

### **Logowanie si***ę* **na urz***ą***dzeniach docelowych**

Po dwukrotnym kliknięciu nazwy obiektu docelowego na liście stanu następuje otwarcie okna przeglądarki i wyświetlenie strony logowania do urządzenia docelowego.

Umożliwia to zdalne konfigurowanie projektora i sterowanie jego pracą za pomocą przeglądarki WWW. Więcej informacji na ten temat zamieszczono w osobnej instrukcji dotyczącej obsługi projektora przez sieć komputerową.

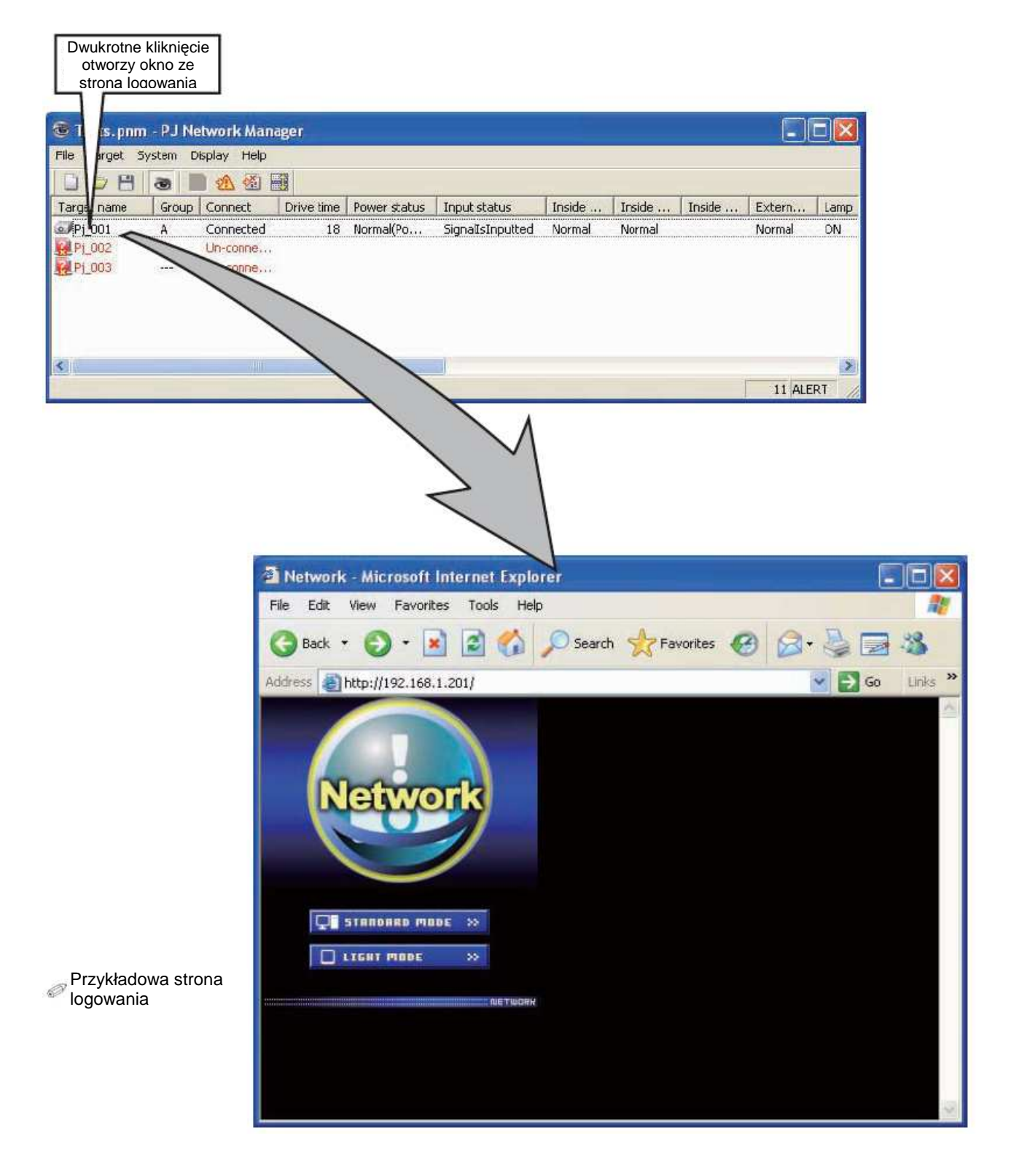

**PM-KF5AC PJ NETWORK MANAGER DLA WINDOWS** 

Wersja tłumaczenia polskiego: 20100125

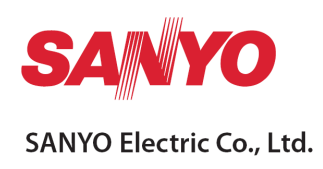